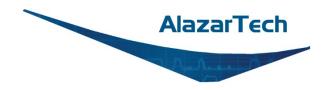

# **ATS9364 User Manual**

## 12-Bit, 2 Channel, 1 GS/s Waveform Digitizer for PCI Express Gen 3 Bus

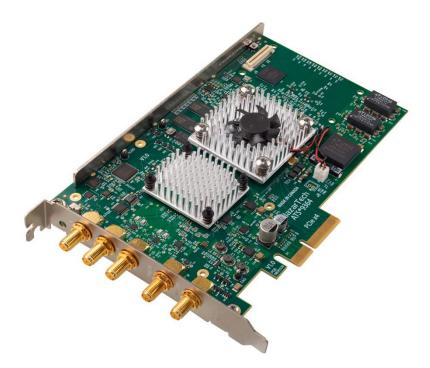

User Manual Version 1.2 Written for Hardware Version 1.2 March 2024 Edition

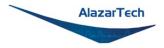

Copyright © 2024 Alazar Technologies. All rights reserved.

#### Alazar Technologies, Inc. Contact Information

Alazar Technologies, Inc. 6600 Trans-Canada Highway, Suite 310 Pointe-Claire, QC Canada H9R 4S2

Telephone: (514) 426-4899 Fax: (514) 426-2723

E-mail: <u>sales@alazartech.com</u> Website: <u>www.alazartech.com</u>

To comment on the documentation for ATS9364, send an e-mail to <a href="mailto:support@alazartech.com">support@alazartech.com</a>

Information required when contacting AlazarTech for technical support:

| Owned by:                |  |
|--------------------------|--|
| Serial Number:           |  |
| Purchase Date:           |  |
| Purchased From:          |  |
| Software Driver Version: |  |
| SDK Version:             |  |
| ATS-GPU Version:         |  |
| AlazarDSO Version:       |  |
| Operating System:        |  |

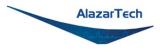

## **Important Information**

#### Warranty

The AlazarTech ATS<sup>®</sup>9364 is warranted against defects in materials and workmanship for a period of one year from the date of shipment, as evidenced by receipts or other documentation. Alazar Technologies, Inc. (hereafter "AlazarTech") will, at its option, repair or replace equipment that proves to be defective during the warranty period. This warranty includes parts and labor.

The media on which you receive AlazarTech software are warranted not to fail to execute programming instructions, due to defects in materials and workmanship, for a period of 90 days from date of shipment, as evidenced by receipts or other documentation. AlazarTech will, at its option, repair or replace software media that do not execute programming instructions if AlazarTech receives notice of such defects during the warranty period. AlazarTech does not warrant that the operation of the software shall be uninterrupted or error free.

A Return Material Authorization (RMA) number must be obtained from the factory and clearly marked on the outside of the package before any equipment will be accepted for warranty work. AlazarTech will pay the shipping costs of returning to the owner parts that are covered by warranty.

AlazarTech believes that the information in this document is accurate. The document has been carefully reviewed for technical accuracy. In the event that technical or typographical errors exist, AlazarTech reserves the right to make changes to subsequent editions of this document without prior notice to holders of this edition. AlazarTech may also make improvements and/or changes in the products and/or programs described in this document at any time. The reader should consult AlazarTech if errors are suspected. In no event shall AlazarTech be liable for any damages arising out of or related to this document or the information contained in it. The latest user manual can be found on the AlazarTech web page at <u>www.alazartech.com/en/downloads/</u>.

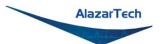

EXCEPT AS SPECIFIED HEREIN, ALAZARTECH MAKES NO WARRANTIES, EXPRESS OR IMPLIED, AND SPECIFICALLY DISCLAIMS ANY WARRANTY OF MERCHANTABILITY OR FITNESS FOR A PARTICULAR PURPOSE, CUSTOMER'S RIGHT TO RECOVER DAMAGES CAUSED BY FAULT OR NEGLIGENCE ON THE PART OF ALAZARTECH SHALL BE LIMITED. TO THE AMOUNT THERETOFORE PAID BY THE CUSTOMER. ALAZARTECH WILL NOT BE LIABLE FOR DAMAGES RESULTING FROM LOSS OF DATA, PROFITS, USE OF PRODUCTS, OR INCIDENTAL OR CONSEQUENTIAL DAMAGES, EVEN IF ADVISED OF THE POSSIBILITY THEREOF. This limitation of the liability of AlazarTech will apply regardless of the form of action, whether in contract or tort, including negligence. Any action against AlazarTech must be brought within one year after the cause of action accrues. AlazarTech shall not be liable for any delay in performance due to causes beyond its reasonable control. The warranty provided herein does not cover damages, defects, malfunctions, or service failures caused by owner's failure to follow the AlazarTech installation, operation, or maintenance instructions; owner's modification of the product; owner's abuse, misuse, or negligent acts; and power failure or surges, fire, flood, accident, actions of third parties, or other events outside reasonable control.

## Copyright

Under the copyright laws, this publication may not be reproduced or transmitted in any form, electronic or mechanical, including photocopying, recording, storing in an information retrieval system, or translating, in whole or in part, without the prior written consent of AlazarTech.

## **Registered Trademarks**

AlazarTech<sup>®</sup>, AlazarTech ATS<sup>®</sup>, AlazarDSO<sup>®</sup>, AlazarStream<sup>®</sup>, and AlazarPC<sup>®</sup> are registered trademarks of Alazar Technologies Inc. MATLAB is a trademark and/or registered trademark of The MathWorks, Inc. LabVIEW is a trademark and/or registered trademark of National Instruments. Windows and Windows Server are trademarks and/or registered trademarks of Microsoft Corporation in the U.S. and/or other countries. Linux is a registered trademark of Linus Torvalds. ASUS is either a US registered trademark or trademark of ASUSTEK Computer Inc. in the United States and/or other countries. RHEL is a registered trademark of Red Hat, Inc. in the United States, and other countries. CUDA, NVIDIA, and Quadro are trademarks and/or registered trademarks of NVIDIA Corporation in the U.S. and/or other countries. Radeon is a trademark of Advanced Micro Devices, Inc. OpenCL is a trademark of Apple Inc. Product and company names mentioned herein are trademarks, registered trademarks, or trade names of their respective owners.

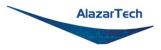

#### Warning Regarding Use of AlazarTech Products

ALAZARTECH PRODUCTS ARE NOT DESIGNED WITH COMPONENTS AND TESTING FOR A LEVEL OF RELIABILITY SUITABLE FOR USE IN OR IN CONNECTION WITH SURGICAL IMPLANTS OR AS CRITICAL COMPONENTS IN ANY LIFE SUPPORT SYSTEMS WHOSE FAILURE TO PERFORM CAN REASONABLY BE EXPECTED TO CAUSE SIGNIFICANT INJURY TO A HUMAN.

IN ANY APPLICATION, INCLUDING THE ABOVE, RELIABILITY OF OPERATION OF THE SOFTWARE PRODUCTS CAN BE IMPAIRED BY ADVERSE FACTORS, INCLUDING BUT NOT LIMITED TO FLUCTUATIONS IN ELECTRICAL POWER SUPPLY, COMPUTER HARDWARE MALFUNCTIONS, COMPUTER OPERATING SYSTEM SOFTWARE FITNESS, FITNESS OF COMPILERS AND DEVELOPMENT SOFTWARE USED TO DEVELOP AN APPLICATION, INSTALLATION ERRORS, SOFTWARE AND HARDWARE COMPATIBILITY PROBLEMS, MALFUNCTIONS OR FAILURES OF ELECTRONIC MONITORING OR CONTROL DEVICES, TRANSIENT FAILURES OF ELECTRONIC SYSTEMS (HARDWARE AND/OR SOFTWARE), UNANTICIPATED USES OR MISUSES, OR ERRORS ON THE PART OF THE USER OR APPLICATIONS DESIGNER (ADVERSE FACTORS SUCH AS THESE ARE HEREAFTER COLLECTIVELY TERMED "SYSTEM FAILURES"). ANY APPLICATION WHERE A SYSTEM FAILURE WOULD CREATE A RISK OF HARM TO PROPERTY OR PERSONS (INCLUDING THE RISK OF BODILY INJURY AND DEATH) SHOULD NOT BE RELIANT SOLELY UPON ONE FORM OF ELECTRONIC SYSTEM DUE TO THE RISK OF SYSTEM FAILURE. TO AVOID DAMAGE, INJURY, OR DEATH, THE USER OR APPLICATION DESIGNER MUST TAKE REASONABLY PRUDENT STEPS TO PROTECT AGAINST SYSTEM FAILURES, INCLUDING BUT NOT LIMITED TO BACK-UP OR SHUT DOWN MECHANISMS, BECAUSE EACH END-USER SYSTEM IS CUSTOMIZED AND DIFFERS FROM ALAZARTECH'S TESTING PLATFORMS AND BECAUSE A USER OR APPLICATION DESIGNER MAY USE ALAZARTECH PRODUCTS IN COMBINATION WITH OTHER PRODUCTS IN A MANNER NOT EVALUATED OR CONTEMPLATED BY ALAZARTECH, THE USER OR APPLICATION DESIGNER IS ULTIMATELY RESPONSIBLE FOR VERIFYING AND VALIDATING THE SUITABILITY OF ALAZARTECH PRODUCTS WHENEVER ALAZARTECH PRODUCTS ARE INCORPORATED IN A SYSTEM OR APPLICATION, INCLUDING, WITHOUT LIMITATION, THE APPROPRIATE DESIGN, PROCESS AND SAFETY LEVEL OF SUCH SYSTEM OR APPLICATION.

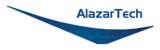

# Compliance

## FCC/Canadian Interference-Causing Equipment Standard (ICES-003) Compliance\*

#### **Determining FCC Class**

The Federal Communications Commission (FCC) has rules to protect wireless communications from interference. The FCC places digital electronics into two classes. These classes are known as Class A (for use in industrial-commercial locations only) or Class B (for use in residential or commercial locations). Depending on where it is operated, this product could be subject to restrictions in the FCC rules. (In Canada, the department of Innovation, Science and Economic Development (ISED), regulates wireless interference in much the same way.)

Digital electronics emit weak signals during normal operation that can affect radio, television, or other wireless products. By examining the product you purchased, you can determine the FCC Class and therefore which of the two FCC/ISED Warnings apply in the following sections. (Some products may not be labeled at all for FCC; if so, the reader should then assume these are Class A devices).

FCC Class A products only display a simple warning statement of one paragraph in length regarding interference and undesired operation. Most of our products are FCC Class A. The FCC rules have restrictions regarding the locations where FCC Class A products can be operated.

FCC Class B products display either an FCC ID code, starting with the letters **EXN**, or the FCC Class B compliance mark.

Consult the FCC website <u>www.fcc.gov</u> for more information.

#### FCC/ISED Warnings

This equipment generates and uses radio frequency energy and, if not installed and used in strict accordance with the instructions in this manual and the CE Mark Declaration of Conformity\*\*, may cause interference to radio and television reception. Classification requirements are the same for the Federal Communications Commission (FCC) and Innovation, Science and Economic Development (ISED) Canada.

Changes or modifications not expressly approved by AlazarTech could void the user's authority to operate the equipment under the FCC/ISED Rules.

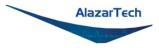

## **Class A**

#### **Federal Communications Commission**

This equipment has been tested and found to comply with the limits for a Class A digital device, pursuant to part 15 of the FCC Rules. These limits are designed to provide reasonable protection against harmful interference when the equipment is operated in a commercial environment. This equipment generates, uses, and can radiate radio frequency energy and, if not installed and used in accordance with the instruction manual, may cause harmful interference to radio communications. Operation of this equipment in a residential area is likely to cause harmful interference at his own expense.

#### Innovation, Science and Economic Development Canada

This Class A digital apparatus meets all requirements of the Canadian Interference-Causing Equipment Standard (ICES-003). Cet appareil numérique de la classe A respecte toutes les exigences du Règlement sur le matériel brouilleur du Canada.

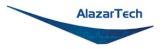

## **Compliance to EU Directives**

Readers in the European Union (EU) must refer to the Manufacturer's Declaration of Conformity (DoC) for information\*\* pertaining to the CE Mark compliance scheme. The Manufacturer includes a DoC for most every hardware product except for those bought for OEMs, if also available from an original manufacturer that also markets in the EU, or where compliance is not required as for electrically benign apparatus or cables.

To obtain the DoC for this product, click **Compliance and Conformity** at <u>https://www.alazartech.com/en/downloads/</u>. This web page lists all DoCs by product family. Select the appropriate product to download or read the DoC.

\* Certain exemptions may apply in the USA, see FCC Rules §15.103 **Exempted devices**, and §15.105(c). Also available in sections of CFR 47.

\*\* The CE Mark Declaration of Conformity will contain important supplementary information and instructions for the user or installer.

### **Environmental Compliance**

Alazar Technologies Inc., hereby certifies that this product is RoHS compliant, as defined by Directive 2015/863/EU (RoHS 3) of the European Parliament and of the Council of 31 March 2015 on the restriction of the use of certain hazardous substances in electrical and electronic equipment. All manufacturing has been done using RoHS-compliant components and lead-free soldering.

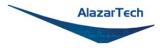

## **Table of Contents**

| Important Informationii<br>Compliancev<br>Table of Contentsviii<br>Change Logix                                                                                                    |
|----------------------------------------------------------------------------------------------------|
| CHAPTER 1 INTRODUCTION1                                                                                                    |
| About Your ATS93642ATS9364 Export Control Classification                                                                                                    |
| CHAPTER 2: INSTALLATION AND CONFIGURATION8                                                                                                    |
| What You Need to Get Started9Unpacking10Installing the ATS9364 in Windows11Installing the ATS9364 in a Linux System28Updating ATS9364 Driver34Updating ATS9364 Firmware in Windows36Updating ATS9364 Firmware in a Linux System42                                       |
| CHAPTER 3 HARDWARE OVERVIEW49                                                                                                    |
| Physical Overview.51Status LEDs.53Signal Connections57Analog Input.58Calibration.60Optional External Clock & Screened External Clock61Optional FPGA-Based FFT Processing63Optional Accessories: ATS9364: Sync 4X1G.65OCT Ignore Bad Clock68Optional Extended Warranty69 |
| CHAPTER 4 SPECIFIC FEATURES70                                                                                                    |
| Streaming Data Across the Bus71Output Data Format76Data Packing77Stream To Memory78Triggering79                                                                                                    |
| APPENDIX A - SPECIFICATIONS80                                                                                                    |
| APPENDIX B - BENCHMARKS86                                                                                                    |

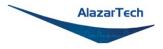

# Change Log

This is the first edition of this manual.

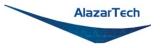

# Chapter 1 Introduction

This chapter describes the ATS9364 and lists additional equipment.

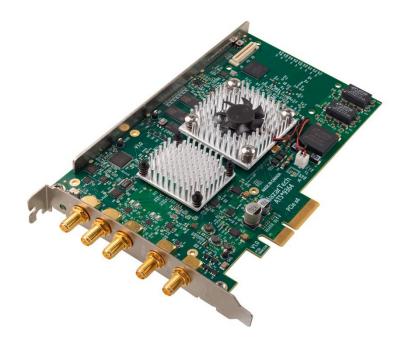

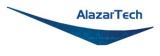

## **About Your ATS9364**

Thank you for your purchase of an ATS9364. This PCI Express (PCIe Gen 3 x4) based waveform digitizer has the following features:

- Two 12-bit resolution analog input channels
- Real-time sampling rate of 1 GS/s to 1 MS/s with internal clock and 1 GS/s to 300 MS/s with optional external clock (1 GS/s to 100 MS/s with optional screened external clock)
- Uses on-board DDR4 RAM as a very deep FIFO
- Streaming of acquired data to PC host memory at 3 GB/s (exact rate is motherboard dependent)
- 500 MHz analog input bandwidth
- Half-length PCI Express (4-lane) card
- External trigger input channel with software-selectable level and slope
- DC coupling and fixed 50  $\Omega$  input impedance for analog inputs
- Pre-trigger and Post-Trigger Capture with Multiple Record capability
- NIST- or CNRC-traceable calibration
- Dual DMA engines for best latency protection against Windows and Linux operating systems
- Fully asynchronous software driver for fastest DMA with least CPU overhead
- Optional FPGA-Based FFT Processing

All ATS9364 digitizers follow industry-standard Plug and Play specifications on all platforms and offer seamless integration with compliant systems.

Detailed specifications of the ATS9364 digitizers are listed in Appendix A - Specifications.

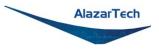

# **ATS9364 Export Control Classification**

According to the Export Controls Division of Government of Canada, ATS9364 is currently not controlled for export from Canada. Its export control classification is N8, which is equivalent to ECCN EAR99. ATS9364 can be shipped freely outside of Canada, with the exception of countries listed on the <u>Area Control List</u> and <u>Sanctions List</u>.

Furthermore, if the end-use of ATS9364, in part or in its entirety, is related to the development or deployment of weapons of mass destruction, AlazarTech is obliged to apply for an export permit.

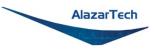

# Acquiring Data with Your ATS9364

You can acquire data either programmatically by writing an application for your ATS9364 or interactively with the AlazarDSO software for Windows or with AlazarFrontPanel for Linux. Note that AlazarFrontPanel has a limited feature set.

If you want to integrate the ATS9364 in your test and measurement or embedded OEM application, you can program the digitizer using C/C++, Python, MATLAB<sup>®</sup> or LabVIEW<sup>®</sup> for Windows<sup>®</sup> or Linux<sup>®</sup> operating systems.

 Windows operating systems supported are Windows 10, Windows Server<sup>®</sup> 2019, and Windows Server 2016. As Windows Server 2019 and 2016 are seldom used by our customers, they are expected to work but are not regularly tested with each software release. If there are issues related to Windows Server 2016 or 2019, tech support may not be as rapid as for other operating systems.

Only 64-bit Windows operating systems are supported.

Microsoft mainstream support for Windows 8.1 and Windows Server 2012 R2 ended in 2018. As such, AlazarTech has ceased development on these operating systems. Current software and driver releases may work with these operating systems, but they are not officially supported.

Due to lack of demand and because Microsoft no longer supports these operating systems, AlazarTech no longer supports Windows 8, Windows 7, Windows XP, Windows Vista, Windows Server 2012, Windows Server 2008 R2, and Windows Server 2008.

• AlazarTech offers Dynamic Kernel Module Support (DKMS) drivers. The following Linux distributions are supported: Ubuntu, Debian, RHEL<sup>®</sup>.

Users can download the DKMS driver for their specific distribution by choosing from the available drivers here: <u>https://www.alazartech.com/en/linux-drivers/ats9364/661/</u>

Only 64-bit Linux operating systems are supported.

AlazarTech DKMS drivers may work for Linux distributions other than Ubuntu, Debian, and RHEL, but they have not been tested and technical support may be limited.

For using a programming language to acquire data from your ATS9364, you must purchase the ATS-SDK package.

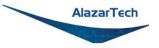

## **Interactively Controlling your ATS9364**

The AlazarDSO oscilloscope emulation software for Windows allows you to interactively control your ATS9364 as you would a desktop oscilloscope.

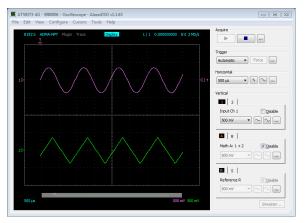

Under Linux, the AlazarFrontPanel application is available.

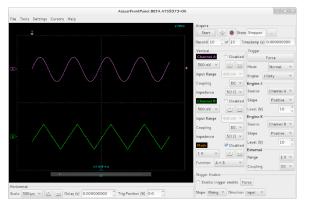

Note that Alazar Front Panel has a limited feature set.

## ATS-SDK API

The ATS-SDK API is used for programming the ATS9364 in C/C++, C#, LabVIEW, MATLAB, and Python. It provides the exact same API that is used for writing AlazarDSO software.

The Windows-compatible version, called ATS-SDK, includes headers, libraries and source code sample programs written in C/C++, C#, Python, MATLAB, and LabVIEW.

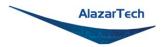

The Linux-compatible version, called ATS-devel, includes headers, libraries and source code sample programs written in C++ and Python.

These programs can fully control the ATS9364 and acquire data in user buffers.

## ATS-GPU

Interfacing waveform digitizers to GPUs involves creating a software mechanism to move data from one to the other and back to user buffers. The standard techniques used most often can get the job done but feature very low data throughput due to software overheads.

AlazarTech designed ATS-GPU to eliminate this software bottleneck so that data can be moved from AlazarTech digitizers to GPUs and from GPUs to user buffers at full PCIe bus speeds.

Once the data is available in GPU memory, many types of digital signal processing (DSP) can be done on this data at near-hardware speeds.

The **ATS-GPU-BASE** library provides a framework to allow real-time processing of data from AlazarTech PCIe digitizers on a CUDA<sup>®</sup> compatible GPU. To help you get started, ATS-GPU-BASE comes with an example of a user application that performs very simple signal processing (data inversion) you can use or modify.

Version 23.1.0 and higher of ATS-GPU-BASE includes a Boxcar Averaging example kernel that provides the ability to perform real-time boxcar averaging on signals acquired by AlazarTech waveform digitizers. It uses optimized GPU routines that allow raw data acquisition rates up to 6.9 GB/s. This signal processing module can lead to a major improvement of signal-to-noise ratio without using CPU resources and without doing FPGA programming.

**ATS-GPU-OCT** is the optional OCT Signal Processing library for ATS-GPU. It contains floating point FFT routines that have also been optimized to provide the maximum number of FFTs per second. Kernel code running on the GPU can do zero-padding, apply a windowing function, do a floating point FFT, calculate the amplitude and convert the result to a log scale. It is also possible to output phase information.

**ATS-GPU-NUFFT** is an extension of ATS-GPU-OCT that allows non-uniform FFTs to be performed on data acquired uniformly in time domain using a fixed sampling rate. For SS-OCTs where the wavelength does not vary linearly in time, a fixed sampling rate results in data that is non-uniformly distributed in frequency domain. ATS-GPU-NUFFT allows linearized FFTs to be performed on such data. The non-uniform FFT requires a linearization function that describes how the wavelength of the SS-laser evolves during a sweep of the spectrum. Linearization function can either be user defined or measured directly from a k-clock signal.

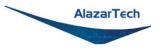

# **Optional Upgrades & Accessories**

AlazarTech offers the following upgrades and accessories for use with your ATS9364 digitizer:

- ATS9364: External Clock Upgrade
- ATS9364: Screened External Clock Upgrade
- ATS9364: On-FPGA FFT
- ATS9364: One Year Extended Warranty
- ATS9364: Sync 4X1G

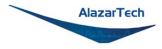

# Chapter 2: Installation and Configuration

This chapter describes how to unpack, install, and configure your ATS9364.

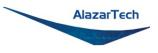

## What You Need to Get Started

To set up and use your ATS9364, you will need the following:

• One or more ATS9364 digitizers

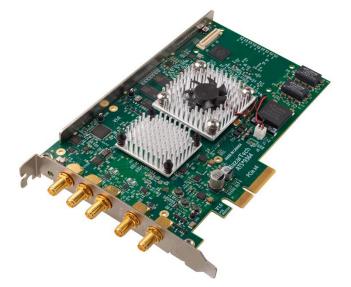

 ATS9364 Installation Software on USB Disk (or downloaded software from <u>www.alazartech.com/en/downloads/</u>)

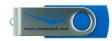

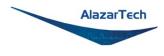

## Unpacking

Your digitizer is shipped in an antistatic clamshell package to prevent electrostatic damage to the digitizer. Electrostatic discharge can damage several components on the digitizer. To avoid such damage in handling the digitizer, take the following precautions:

- Ground yourself via a grounding strap or by holding a grounded object.
- Touch the antistatic package to a metal part of your computer chassis before removing the digitizer from the package.
- Remove the digitizer from the package and inspect the digitizer for loose components or any other sign of damage. Notify AlazarTech if the digitizer appears damaged in any way. Do *not* install a damaged digitizer into your computer.

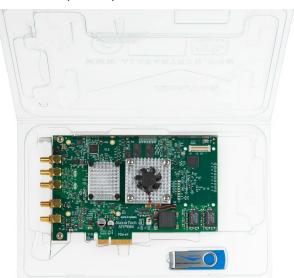

• *Never* touch the exposed pins of the connectors.

**Note:** you may wish to take note of your product serial number before installation. The serial number is located on a white label on the back of your digitizer. You are also able to <u>obtain your serial number in software</u>.

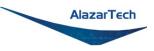

# Installing the ATS9364 in Windows

Linux users: skip to Installing the ATS9364 in a Linux System

There are three main steps involved in installation in a Windows computer:

- 1. Physically install the digitizer(s) in your computer.
- 2. Install ATS9364 software driver, ATSApi Library, and AlazarDSO software that allows you to setup the hardware, acquire signals and view and archive them. There are 3 ways to do this:
  - 2 a) Install using Alazar Package Manager and AlazarTech's Storage (recommended) or,
  - 2 b) Install using Alazar Package Manager and a local repository or,
  - 2 c) Install using downloaded files.
- 3. Optionally, install:
  - 3 a) The ATS-SDK software development kit, which enables you to programmatically control the ATS9364.
  - 3 b) The ATS-GPU library, which enables you to perform real-time processing of data from the ATS9364 on a CUDA<sup>®</sup>-compatible GPU.

The following paragraphs will guide you through this process in a step-by-step manner.

Copyright © 2024 Alazar Technologies Inc.

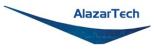

#### 1. Physically install the digitizer in your computer

Identify an unused PCI Express slot on your motherboard. As per PCI Express specification, the 4-lane ATS9364 card is compatible with any 4-lane, 8-lane, or 16-lane connector on the motherboard. Make sure that your computer is powered off before you attempt to insert the ATS9364 digitizer in one of the free PCI Express slots. For best noise performance, leave as much room as possible between your ATS9364 and other hardware. Always screw the digitizer bracket to the chassis in order to create a stable and robust connection to chassis ground. In the absence of such a connection, ATS9364 is not guaranteed to operate within the specifications listed elsewhere in this manual.

▲ Some motherboards may have a 16-lane connector, but only one or four of the lanes is connected to the motherboard chipset. Motherboard manufacturers refer to this as "Mechanically 16-lane, electrically 1 lane". ATS9364 is fully compatible with such motherboards, but the data throughput across PCI Express bus will be limited by the number of lanes.

Please note that the PCI Express Revision has to be supported by both your motherboard and your CPU model. For example, the ASRock X79Extreme11 motherboard supports PCIe Gen 3, but the Intel i7-3820 CPU only supports PCIe Gen 2. A system made of these two components will only support PCIe Gen 2.

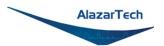

2. Install ATS9364 software driver, ATSApi Library, and AlazarDSO software that allows you to setup the hardware, as well as acquire, view and archive signals.

The following instructions guide you through the process of installing the ATS9364 software driver, ATSApi Library, and AlazarDSO software in a computer running Windows 11, 10, Windows Server 2019, or Windows Server 2016 operating systems.

Note that the majority of the images shown below were taken from a Windows 10 computer. Computers running other versions of Windows may have slightly different dialog boxes.

The Alazar Package Manager software provides a user-friendly interface that uses AlazarTech's cloud storage to allow the user to quickly install, update, or remove different versions of AlazarDSO, ATSApi and AlazarTech ATS Drivers.

When you first boot up the computer, the plug-n-play Windows operating system will detect the presence of a new PCI card and will attempt to install the device driver if found on the computer.

If the ATS9364 device driver is not found, Windows will display the following dialog box. Click **Close**.

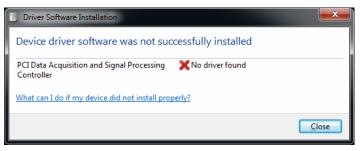

## 2.a) Install using Alazar Package Manager and AlazarTech's Storage.

If you are installing Alazar Package Manager from the USB flash drive shipped with the ATS9364 digitizer, explore the contents of the drive:

- Run the Alazar-Package-Manager shortcut.
- Select the latest version of Alazar Package Manager

If you are installing Alazar Package Manager for Windows by downloading the installation file from the AlazarTech website:

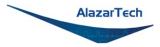

- Download Alazar Package Manager installation file from the Software Downloads section at <u>www.alazartech.com/apm</u>
- Unzip the file downloaded in the previous step.
- Browse to the folder that contains the unzipped file, AlazarPackageManager.exe.
- Run this executable file and follow the on-screen instructions.
- I. The Alazar Package Manager Setup screen will appear, click on Next.

| 🌐 Alazar Package Manager Setup |                                                                                                    | -                             |                                | ×  |
|--------------------------------|----------------------------------------------------------------------------------------------------|-------------------------------|--------------------------------|----|
|                                | Welcome to Alazar Pa<br>Manager Setup<br>Setup will guide you through the insta<br>Package Manager.<br>It is recommended that you close all<br>before starting Setup. This will make<br>relevant system files without having<br>computer.<br>Click Next to continue. | allation of a<br>other applie | Alazar<br>cations<br>to update |    |
|                                | Ne                                                                                                    | xt >                          | Cano                           | el |

II. Carefully read the software license agreement and click on **I Agree** to proceed.

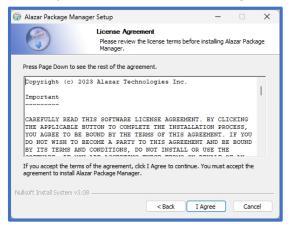

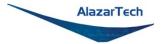

III. The next screen will be the Install Options screen. The create APM desktop icon option is checked by default. Click on **Next** to proceed.

| 词 Alazar Package Manager Setup - 🗆 🗙                                                              |                                                              |           |      |    |  |
|---------------------------------------------------------------------------------------------------|--------------------------------------------------------------|-----------|------|----|--|
|                                                                                                   | Install Options<br>Choose options for installing Alazar Pack | kage Mana | ger  |    |  |
| By default AlazarTech\Alazar Package Manager 2.0.0 does not add its directory to the system PATH. |                                                              |           |      |    |  |
| 🕑 Create alazar-package                                                                           | -manager-for-windows Desktop Icon                            |           |      |    |  |
| Nullsoft Install System v3.08                                                                     | < Back Ne                                                    | ext >     | Cano | el |  |

IV. On this screen select the destination folder in which you wish to install APM then click on **Next** to proceed.

| 词 Alazar Package Manag                                                               | jer Setup                                                                                       | -            |           | ×  |
|--------------------------------------------------------------------------------------|-------------------------------------------------------------------------------------------------|--------------|-----------|----|
|                                                                                      | Choose Install Location<br>Choose the folder in which to install Alaza                          | ar Packag    | e Manager |    |
|                                                                                      | ackage Manager in the following folder. To ins<br>elect another folder. Click Next to continue. | tall in a di | fferent   |    |
| Destination Folder<br><u>C: \Program Files \Ala</u>                                  | zarTech\Alazar Package Manager 2.0.0                                                            | Brov         | vse       |    |
| Space required: 43.0 MB<br>Space available: 212.3 G<br>Nullsoft Install System v3.08 | B<br>3                                                                                          | dt >         | Canc      | el |
|                                                                                      |                                                                                                 |              | _         |    |

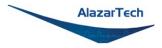

V. If you wish to place APM in a pre-existing start menu folder, you can do so on this screen otherwise, a new Alazar Package Manager folder will be created. Click on **Install** to proceed.

| 🌍 Alazar Package Manag                                                                                                    | er Setup                                                                     | _               |            | ×   |
|----------------------------------------------------------------------------------------------------|------------------------------------------------------------------------------|-----------------|------------|-----|
|                                                                                                    | Choose Start Menu Folder<br>Choose a Start Menu folder for the<br>shortcuts. | Alazar Packag   | e Manager  |     |
| Select the Start Menu fol<br>can also enter a name to<br>Alazar Package Manage                                                                                                    |                                                                              | : program's sho | rtcuts. Yo | u   |
| Accessibility<br>Accessories<br>Administrative Tools<br>Alazar Tech Firmware Up<br>ATS-SDK<br>Maintenance<br>Microsoft Office Tools<br>Python 3.7<br>Scoop Apps<br>StartUp<br>System Tools |                                                                              |                 |            | ~   |
| Do not create shortcu<br>Nullsoft Install System v3.06                                                                                                    |                                                                              |                 |            |     |
|                                                                                                    | < Back                                                                       | Install         | Cano       | tel |

VI. Congratulations, this screen confirms that you have successfully installed Alazar Package Manager (APM). Click on **Finish** to exit the setup prompt.

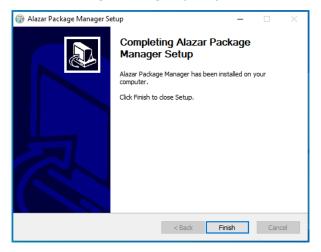

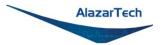

VII. After installing Alazar Package Manager (APM), run the application by clicking on the APM icon on your desktop or by browsing to the installation directory chosen during installation. The following window will be displayed.

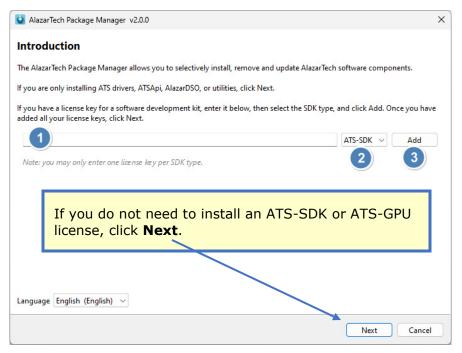

If you have purchased an optional SDK license, make sure to use APM version 2.0 and higher as it is required for SDK installation:

- 1 Enter your license key<sup>1</sup>.
- 2 Select the SDK type (e.g. ATS-SDK or ATS-GPU) from the pull-down menu.
- 3 Click Add.
- 4 Repeat steps 2 and 3 if you have more than one type of SDK to install, then click **Next**.

<sup>1</sup> SDK license keys are provided via an eDelivery email at time of purchase. Starting November 2023, AlazarTech implemented license keys for licensed software. If your SDK is under maintenance and you do not have a license key, please follow the steps shown here <u>https://www.alazartech.com/en/support/faq/?faq=1074</u> or contact <u>sales@alazartech.com</u> with your invoice or your SDK serial number.

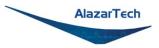

VIII. At this point, APM will prompt you to select a repository to fetch and install the desired software. There are two possible selections available depending on whether the computer in which you wish to install the software has access to an internet connection. The following instructions will guide you through installing the software if your computer is connected to the internet.

Note: you **must** use *AlazarTech's Storage* if you are installing an SDK.

If you are installing the software by using a local repository, skip to *Install* using Alazar Package Manager and Local Repository.

Select the recommended option: AlazarTech's Storage.

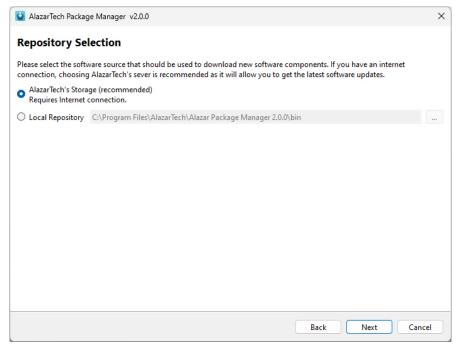

#### Click Next.

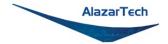

IX. On the **Component Selection** screen, expand the list of **Drivers**, then select the latest available version of AlazarDSO, ATSApi and ATS9364 driver.

| AlazarTech Package Manager                                                                      | v2.1.0             |                       |             | > |
|-------------------------------------------------------------------------------------------------|--------------------|-----------------------|-------------|---|
| Component Selection                                                                             | I.                 |                       |             |   |
| lease select the software compo                                                                 | onents that should | be installed, updated | or removed. |   |
| Components                                                                                      | Current Version    | Version to Install    |             |   |
| ✓ Required                                                                                      |                    |                       |             |   |
| AlazarDSO                                                                                       |                    | 2.1.3 ~               |             |   |
| ATSApi                                                                                          |                    | 7.11.1 ~              |             |   |
| Drivers for all other hardwar                                                                   | e                  |                       |             |   |
|                                                                                                 |                    |                       |             |   |
| AlazarTech Package Manager                                                                      | v210               |                       |             | > |
| Alazari ech Package Manager                                                                     | V2.1.0             |                       |             | / |
| omponent Selection                                                                              |                    |                       |             |   |
| Simponent Beleetion                                                                             |                    |                       |             |   |
| lease select the software compo                                                                 | onents that should | be installed, updated | or removed. |   |
| Components                                                                                      | Current Version    | Version to Install    |             |   |
| <ul> <li>Required</li> </ul>                                                                    |                    |                       |             |   |
| AlazarDSO                                                                                       |                    | 2.1.3 ~               |             |   |
| ATSApi                                                                                          |                    | 7.11.1 ~              |             |   |
| <ul> <li>Drivers for all other hardware</li> </ul>                                              | e                  |                       |             |   |
| ATS310                                                                                          |                    | ~                     |             |   |
| ATS330                                                                                          |                    | ~                     |             |   |
| ATS4001                                                                                         |                    | ~                     |             |   |
| ATS460                                                                                          |                    | ~                     |             |   |
| ATS660                                                                                          |                    | ~                     |             |   |
| ATS850                                                                                          |                    | ~                     |             |   |
| ATS860                                                                                          |                    |                       |             |   |
|                                                                                                 |                    |                       |             |   |
| ATS9000                                                                                         |                    | ~                     |             |   |
| ATS9000<br>ATS9120                                                                              |                    | ~<br>~<br>~           |             |   |
|                                                                                                 |                    | ~<br>~<br>~<br>~      |             |   |
| ATS9120                                                                                         |                    | ~                     |             |   |
| ATS9120<br>ATS9130                                                                              |                    | ~                     |             |   |
| ATS9120<br>ATS9130<br>ATS9146                                                                   |                    | ~                     |             |   |
| ATS9120<br>ATS9130<br>ATS9146<br>ATS9182                                                        |                    | ~                     |             |   |
| ATS9120<br>ATS9130<br>ATS9146<br>ATS9182<br>ATS9280                                             |                    | ~                     |             |   |
| ATS9120<br>ATS9130<br>ATS9146<br>ATS9182<br>ATS9280<br>ATS9325                                  |                    | ~                     |             |   |
| ATS9120<br>ATS9130<br>ATS9146<br>ATS9182<br>ATS9280<br>ATS9325<br>ATS9350                       |                    |                       |             |   |
| ATS9120<br>ATS9130<br>ATS9146<br>ATS9182<br>ATS9280<br>ATS9325<br>ATS9350<br>ATS9351            |                    |                       |             |   |
| ATS9120<br>ATS9130<br>ATS9146<br>ATS9182<br>ATS9280<br>ATS9325<br>ATS9350<br>ATS9351<br>ATS9352 |                    |                       |             |   |

Click Next.

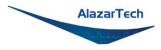

X. An installation summary will be provided.

| AlazarTech Package Manager v2.1.0           |                 |                           |                  |  |  |
|---------------------------------------------|-----------------|---------------------------|------------------|--|--|
| nstallation S                               | Summary         |                           |                  |  |  |
| Action                                      | Current Version | Version to Install        | Comments         |  |  |
| ✓ Install<br>ATS9364<br>AlazarDSO<br>ATSApi |                 | 7.11.1<br>2.1.3<br>7.11.1 |                  |  |  |
|                                             |                 |                           | Back Proceed Can |  |  |

Confirm the details of the installation and click Proceed.

XI. Alazar Package Manager will install the selected software.

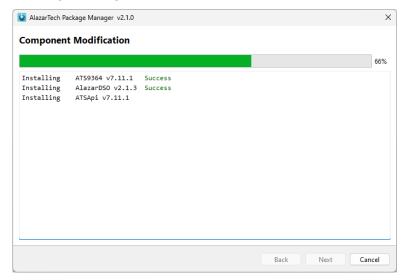

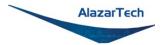

Depending on the settings of your Windows user account, you may see a **Windows Security** screen. Press **install**, after optionally checking *Always trust software from Alazar Technologies Inc.* 

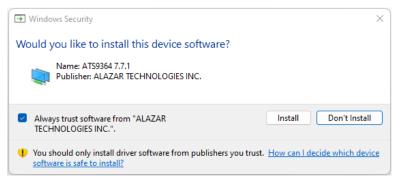

XII. After the installation is complete, Alazar Package Manager will report the changes applied.

| 😫 AlazarTeo                   | ch Package Manager v2.1                               | .0      |  |      |        | × |
|-------------------------------|-------------------------------------------------------|---------|--|------|--------|---|
| Modifica                      | ation Results                                         |         |  |      |        |   |
| Install<br>Install<br>Install | ATS9364 v7.11.1<br>AlazarDSO v2.1.3<br>ATSApi v7.11.1 | Success |  |      |        |   |
|                               |                                                       |         |  | Back | Finish |   |

**Congratulations!** You have now installed your ATS product driver, AlazarDSO, ATSApi library, and SDKs (if purchased) and are now ready to start your acquisition.

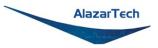

### 2.b) Install using Alazar Package Manager and Local Repository.

You can create an Alazar Package Manager local repository by saving ATS product driver(s), and AlazarDSO on a USB drive to install them on a computer that does not have internet access.

The AlazarTech USB flash drive shipped with the ATS9364 is a local repository.

To create your own local repository, you must download ATS product driver(s), and AlazarDSO from the **Software Downloads** section at <u>www.alazartech.com/en/downloads/</u>. You must also <u>download Alazar Package</u> <u>Manager</u> if it is not already installed.

The installation steps will be almost the same as section <u>2.a</u>, except for VIII, where you would change the Local Repository by clicking on the ellipsis and navigating to your local repository:

| AlazarTech Package Manager v1.4.4                                                                                                    | ×      |
|----------------------------------------------------------------------------------------------------|--------|
| Repository Selection                                                                                                    |        |
| Please select the software source that should be used to download new software components. If you have an interne<br>connection, choosing AlazarTech's sever is recommended as it will allow you to get the latest software updates. | t      |
| <u>A</u> lazarTech's Storage (recommended)     Requires Internet connection.                                                                                                    |        |
| Local Repository     C:\Program Files\AlazarTech\Alazar Package Manager 1.4.4\bin                                                                                                    |        |
|                                                                                                    |        |
|                                                                                                    |        |
|                                                                                                    |        |
|                                                                                                    |        |
|                                                                                                    |        |
|                                                                                                    |        |
|                                                                                                    |        |
|                                                                                                    |        |
| Back Next                                                                                                    | Cancel |

This method is useful if you also wish to install AlazarDSO and/or other AlazarTech Windows drivers as Alazar Package Manager will install everything in one step.

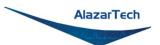

### 2.c) Install using installation files downloaded from <u>alazartech.com</u>.

The recommended method of installing AlazarTech ATS digitizer Windows drivers and AlazarDSO is **Alazar Package Manager**. It provides a user-friendly interface that uses AlazarTech's cloud storage to allow the user to quickly install, update, or remove different versions of AlazarDSO, ATSApi and AlazarTech ATS Drivers.

If you prefer to install AlazarTech ATS drivers and AlazarDSO downloaded from the AlazarTech website (without using *Alazar Package Manager*):

- Download AlazarTech ATS driver and AlazarDSO installation files from <u>www.alazartech.com/en/downloads/</u>
- Run the downloaded AlazarTech ATS driver .exe file and follow the onscreen prompts.
- Double-click on the downloaded AlazarDSO ZIP file, run the AlazarDSO-x.x.x-win64.exe file, and follow the on-screen prompts.

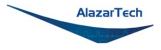

## 3. Optionally, install the ATS-SDK and ATS-GPU software

If you have purchased an optional SDK license, ATS-SDK and ATS-GPU are delivered electronically. You should have received an email with serial number(s), download link, and the software license  $key(s)^1$  required for installation.

The download link is for the latest version of Alazar Package Manager, which is the new installer for ATS-SDK and ATS-GPU.

I. First, install and launch Alazar Package Manager (detailed steps shown here). On the **Introduction** screen,

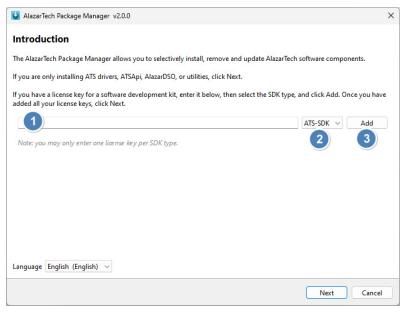

- 1. Enter your license key<sup>1</sup>.
- 2. Select the SDK type (e.g. ATS-SDK or ATS-GPU) from the pull-down menu.
- 3. Click Add.
- 4. Repeat steps 2 and 3 if you have more than one type of SDK to install, then click **Next**.

<sup>1</sup> Starting November 2023, AlazarTech implemented license keys for licensed software. If your SDK is under maintenance and you do not have a license key, please follow the steps shown here <u>https://www.alazartech.com/en/support/faq/?faq=1074</u> or contact <u>sales@alazartech.com</u> with your invoice or your SDK serial number.

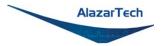

II. At this point, APM will prompt you to select a repository to fetch and install your SDKs. You <u>must</u> use *AlazarTech's Storage* for installing any SDK.

Select the recommended option: AlazarTech's Storage.

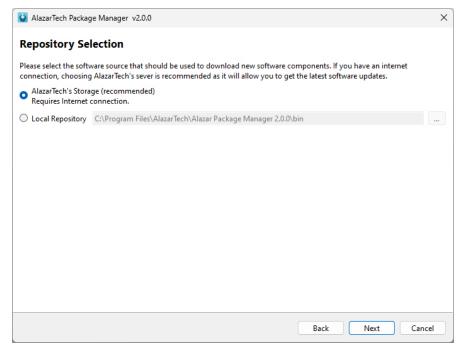

Click Next.

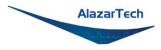

III. The Component Selection screen shows the items that will be installed

Note that you must install the ATS9364 drivers for any of the sample programs included with the ATS-SDK or ATS-GPU to work properly. If you have not already installed the drivers, you may do so here by expanding the list of **Drivers** and selecting the latest ATS9364 driver.

| ase select the software com | ponents that should     | be installed, up | dated or | removed. |        |  |
|-----------------------------|-------------------------|------------------|----------|----------|--------|--|
| mponents                    | Current Version         | Version to Ins   | tall     |          |        |  |
| Software Development Kir    | ts                      |                  |          |          |        |  |
| ATS-GPU-BASE x86 64         | Ļ                       | 23.1.1           | $\sim$   |          |        |  |
| ATS-GPU-NUFFT x86 6         | 54                      | 23.1.1           | $\sim$   |          |        |  |
| ATS-GPU-OCT x86 64          |                         | 23.1.1           | $\sim$   |          |        |  |
| ATS-SDK v23.3.0             |                         | 23.3.0           | $\sim$   |          |        |  |
| Required                    |                         |                  |          |          |        |  |
| AlazarDSO                   | 2.1.3                   | No change        | $\sim$   |          |        |  |
| ATSApi                      | 7.11.1                  | No change        | $\sim$   |          |        |  |
| Drivers for all other hardw | /are                    |                  |          |          |        |  |
| Utilities                   |                         |                  |          |          |        |  |
|                             | ✓ Drivers for all other | hardware         |          |          |        |  |
|                             | ATS310                  |                  |          |          | $\sim$ |  |
|                             | ATS330                  |                  |          |          | $\sim$ |  |
|                             | ATS4001                 |                  |          |          | ~      |  |
|                             | ATS460                  |                  |          |          | ~      |  |
|                             | ATS660                  |                  |          |          | ~      |  |
|                             | ATS850                  |                  |          |          | ~      |  |
|                             | ATS860                  |                  |          |          | ~      |  |
|                             | ATS9000                 |                  |          |          | ~      |  |
|                             | ATS9120                 |                  |          |          | ~      |  |
|                             | ATS9130<br>ATS9146      |                  |          |          | ~      |  |
|                             | ATS9146<br>ATS9182      |                  |          |          | ~      |  |
|                             | ATS9280                 |                  |          |          | ~      |  |
|                             | ATS9325                 |                  |          |          | ~      |  |
|                             | ATS9350                 |                  |          |          | ~      |  |
|                             | ATS9351                 |                  |          |          | ~      |  |
|                             | ATS9352                 |                  |          |          | ~      |  |
|                             | ATS9353                 |                  |          |          | ~      |  |
|                             | ATS9360                 |                  |          |          | ~      |  |
|                             | ATS9364                 |                  | -        | 7.11.1   | ~      |  |

## Click Next.

### IV. An installation summary will be provided.

| urrent Version | Version to Install | Comments         |  |  |
|----------------|--------------------|------------------|--|--|
|                |                    |                  |  |  |
|                |                    |                  |  |  |
|                | 23.1.1             |                  |  |  |
|                | 23.1.1             |                  |  |  |
|                | 23.1.1             |                  |  |  |
|                | 23.3.0             |                  |  |  |
|                |                    |                  |  |  |
|                |                    |                  |  |  |
|                |                    |                  |  |  |
|                |                    |                  |  |  |
|                |                    |                  |  |  |
|                |                    |                  |  |  |
|                |                    |                  |  |  |
|                |                    |                  |  |  |
|                |                    |                  |  |  |
|                |                    |                  |  |  |
|                |                    |                  |  |  |
|                |                    |                  |  |  |
|                |                    |                  |  |  |
|                |                    |                  |  |  |
|                |                    | 23.1.1<br>23.3.0 |  |  |

Confirm the details of the installation and click **Proceed.** 

V. Alazar Package Manager will install the selected software. After the installation is complete, a **Modification Results** screen will report the applied changes.

**Congratulations!** You have now installed your ATS-GPU and/or ATS-SDK software development kits.

In order to receive the 1 year of maintenance included with your ATS-SDK and ATS-GPU, use the serial number provided with your digital delivery (or on the CD envelope for older purchases) and register your product(s) at: <a href="http://www.alazartech.com/en/my-account/my-products/">www.alazartech.com/en/my-account/my-products/</a>.

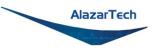

# Installing the ATS9364 in a Linux System

The first step is to physically install the digitizer in your computer.

Identify an unused PCI Express slot on your motherboard. As per PCI Express specification, the 8-lane ATS9364 card is compatible with any 8-lane or 16-lane connector on the motherboard. Make sure that your computer is powered off before you attempt to insert the ATS9364 digitizer in one of the free PCI Express slots. For best noise performance, leave as much room as possible between your ATS9364 and other hardware. Always screw the digitizer bracket to the chassis in order to create a stable and robust connection to chassis ground. In the absence of such a connection, ATS9364 is not guaranteed to operate within the specifications listed elsewhere in this manual.

▲ Some motherboards may have a 16-lane connector, but only one or four of the lanes is connected to the motherboard chipset. Motherboard manufacturers refer to this as "Mechanically 16-lane, electrically 1 lane". ATS9364 is fully compatible with such motherboards, but the data throughput across PCI Express bus will be limited by the number of lanes.

▲ Please note that the PCI Express Revision has to be supported by both your motherboard and your CPU model. For example, the ASRock X79Extreme11 motherboard supports PCIe Gen 3, but the Intel i7-3820 CPU only supports PCIe Gen 2. A system made of these two components will only support PCIe Gen 2.

You'll now need to install all required AlazarTech Linux packages.

**Note**: Starting from driver version 7.1.2, Dynamic Kernel Module Support (DKMS) drivers are available for the following Linux distributions: Ubuntu, Debian, and RHEL. AlazarTech DKMS drivers may work for other Linux distributions, but they have not been tested and technical support may be limited.

To get the latest version of all AlazarTech Linux Packages, please go to: <a href="https://www.alazartech.com/en/linux-drivers/ats9364/661/">https://www.alazartech.com/en/linux-drivers/ats9364/661/</a>

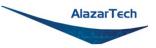

You must select your CPU type from the drop-down menu:

| Linux resources for ATS9364 - 12 bit, 1 GS/s |                 |                                    |  |  |  |
|----------------------------------------------|-----------------|------------------------------------|--|--|--|
|                                              |                 | Please select your CPU archetype 🗸 |  |  |  |
|                                              |                 | Please select your CPU archetype   |  |  |  |
| 601 (B11)                                    | 0.100.007       | arm64 Linux (.deb)                 |  |  |  |
| COMPANY                                      | SUPPORT         | arm64 Linux (.rpm)                 |  |  |  |
| About Us                                     | Downloads       | x86_64 Linux (.deb)                |  |  |  |
| Quality System                               | FAQ             | x86_64 Linux (.rpm)                |  |  |  |
| Careers                                      | Custom Engineer | Support Request                    |  |  |  |

The website will display the available Linux resources for your selection:

| Linux resources for ATS9364 - 12 bit, 1 GS/s            |                     |                                                      |  |
|---------------------------------------------------------|---------------------|------------------------------------------------------|--|
|                                                         | x86_64 Linux (.deb) | ~                                                    |  |
| Drivers                                                 |                     | Utilities                                            |  |
| ATS9364 x86_64 driver for Linux 7.11.1<br>Release Notes |                     | Firmware Update Utility (CLI) 3.5.3<br>Release Notes |  |
| Libats library [REQUIRED] 7.11.1<br>Release Notes       |                     | Firmware Update Utility (GUI) 3.5.3<br>Release Notes |  |
| Getting started with installing Linux Drivers           |                     | Software                                             |  |
|                                                         |                     | Alazar-Front-Panel 0.5.0<br>Release Notes            |  |

ATS-SDK for Linux (also called ats-devel) installer can be downloaded here: <a href="https://www.alazartech.com/en/linux-drivers/ats-sdk/27/">https://www.alazartech.com/en/linux-drivers/ats-sdk/27/</a>

ATS-GPU installer can be downloaded here: <a href="https://www.alazartech.com/en/linux-drivers/ats-gpu-base/30/">https://www.alazartech.com/en/linux-drivers/ats-gpu-base/30/</a>

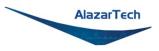

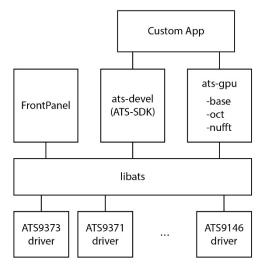

The AlazarTech software components used to communicate with digitizer boards and make acquisitions are divided into several packages that must be installed separately. Descriptions of each component are in the next section.

If you want to programmatically control your AlazarTech digitizer, you will need the following components:

- driver package for your AlazarTech digitizer
- libats
- ats-devel

If you want to simply use a GUI to immediately start acquiring data, you will need the following components:

- driver package for your AlazarTech digitizer
- libats
- Alazar-front-panel

If you want to use a GPU for signal processing of data acquired from your AlazarTech digitizer, you will need the following components:

- driver package for your AlazarTech digitizer
- libats
- ats-devel
- ats-gpu-base
- ats-gpu-oct
- (optional) ats-gpu-nufft

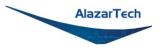

## **Description of AlazarTech Linux Packages:**

- **libats**: The shared library that allows user programs to communicate with the board drivers.
- **ats-devel**<sup>2</sup>: Contains header files, documentation, and code samples required to build software that links against the AlazarTech library. The required password and download link are delivered electronically when you purchase ATS-SDK.
- **Alazar-front-panel**: A GTK-based virtual oscilloscope application that allows users to get started using the boards without developing their own software.
- **driver packages**<sup>1</sup>: These packages each contain the driver for one of AlazarTech's products.
- **ats-gpu-base**<sup>2</sup>: Contains the header files, documentation, and code samples required to write an application in C/C++ to transfer data from AlazarTech PCIe digitizers to a CUDA-enabled GPU. Requires expert programming knowledge of CUDA development. Support is limited to the published user manual; no other technical support will be provided. Currently only available in .deb for x86\_64.
- ats-gpu-oct<sup>2</sup>: Contains the header files, documentation, and code samples required to write an application to perform high-speed floatingpoint FFT on k-clocked data from AlazarTech PCIe digitizers. Requires atsgpu-base and ats-devel (ATS-SDK). Currently only available in .deb for x86\_64.
- **ats-gpu-nufft**<sup>2</sup>: Contains the header files, documentation, and code samples required to write an application to perform high-speed floating-point FFT on data that is uniformly sampled in time from AlazarTech PCIe digitizers. Requires ats-gpu-base, ats-gpu-oct, and ats-devel (ATS-SDK). Currently only available in .deb for x86\_64.

### Note:

<sup>1</sup> Beginning with driver version 7.1.2, AlazarTech Linux drivers use DKMS to not be dependent on the exact kernel version that the host machine is running.

<sup>2</sup> Starting November 2023, AlazarTech implemented license keys for licensed software. If your ats-devel or ATS-GPU are under maintenance and you do not have the license keys required for installation, please contact <u>sales@alazartech.com</u> with your invoice or your SDK serial number.

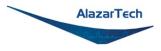

## **Installation Instructions**

AlazarTech packages can be installed using the standard tools of Linux distributions, e.g. yum/dnf on RHEL/CentOS, and apt-get/apt on Debian/Ubuntu. For more information, refer to the documentation of your Linux distribution.

Note: The ats-devel package is not architecture specific.

On development machines, AlazarTech recommends installing all the packages provided with the boards. On the other hand, in a production environment, the **ats-devel** and **Alazar-front-panel** packages are optional. It is enough to install the **libats** package in addition to user-developed applications and the drivers corresponding to the boards used to get a working system.

To install packages for ATS9364 on your Linux system, follow these steps:

- 1. Once you have connected one or several ATS9364 in your computer, power it on.
- 2. Install the corresponding software packages for your ATS9364. A getting started guide is available on the ATS9364 Linux Resources page.
- If you purchased the optional ats-devel (ATS-SDK for Linux) or one or more of the ATS-GPU libraries, you should have received an email with serial number, link to download, and the software license key(s)<sup>4</sup> required for installation. Download and install ats-devel and ATS-GPU. Contact <u>support@alazartech.com</u> if you have not received the appropriate software package.

### Note:

<sup>3</sup> If you have previously installed different AlazarTech products in your computer, only the driver package will be new. Be sure to use the latest version of all packages though, as older libraries, for example, may not be compatible with all the features of recent drivers.

<sup>4</sup> Starting November 2023, AlazarTech implemented license keys for licensed software. If your ats-devel or ATS-GPU are under maintenance and you do not have the license keys required for installation, please contact <u>sales@alazartech.com</u> with your invoice or your SDK serial number.

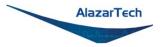

## Installation Troubleshooting

If you are experiencing difficulties using AlazarTech digitizers on your Linux system, please ensure that the following packages are all installed:

- Alazar-front-panel
- libats
- driver package for your board (with the corresponding distribution)

If these packages are installed, but the AlazarFrontPanel application does not detect your board, please run the following command at a prompt:

\$ Ismod | grep -i ATS

If this command shows no output, the driver for your board did not start. To know more, run the following command:

\$ /usr/local/AlazarTech/bin/ats9364.rc start

If there is a "Required key not available" message in the output, it indicates that the driver will not load because of a signature issue. On kernels where the EFI\_SECURE\_BOOT\_SIG\_ENFORCE config is enabled, third-party drivers cannot load if UEFI Secure Boot is active. The simplest solution is to disable secure boot in the UEFI BIOS settings.

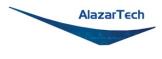

# **Updating ATS9364 Driver**

From time to time, AlazarTech updates the device drivers for its products. These updates may be required for product enhancements or for bug fixes.

This section of the manual takes you through the steps required to update the device driver for the ATS9364 PCI Express waveform digitizer. In other words, this section shows you how to install a newer version of the driver, when you already have a previous version of the driver installed on your machine.

### **MS-Windows:**

- Run Alazar Package Manager that was provided on the USB flash drive included with your order.
- Select *AlazarTech's Storage* on the Repository Selection screen, then follow the on-screen prompts; the latest versions of the AlazarTech ATS driver, as well as AlazarDSO, and the ATSApi library will be presented for you to update.

| ease select the software | e components that shoul | d be installed, up | dated or removed |      |  |
|--------------------------|-------------------------|--------------------|------------------|------|--|
| Components               | Current Version         | Version to Insta   | I                |      |  |
| ATS9280                  |                         |                    | ~                |      |  |
| ATS9325                  |                         |                    | ~                |      |  |
| ATS9350                  |                         |                    | $\sim$           |      |  |
| ATS9351                  |                         |                    | ~                |      |  |
| ATS9352                  |                         |                    | ~                |      |  |
| ATS9353                  |                         |                    | ~                |      |  |
| ATS9360                  |                         |                    | $\sim$           |      |  |
| ATS9364                  | 7.7.0                   | 7.7.1              | $\sim$           |      |  |
| ATS9370                  |                         |                    | ~                |      |  |
| ATS9371                  |                         |                    | ~                |      |  |
| ATS9373                  |                         |                    | $\sim$           |      |  |
| ATS9416                  |                         |                    | $\sim$           |      |  |
| ATS9437                  |                         |                    | $\sim$           |      |  |
| ATS9440                  |                         |                    | ~                |      |  |
| ATS9453                  |                         |                    | $\sim$           |      |  |
| ATCO 452                 |                         |                    |                  | <br> |  |

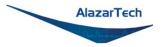

Alternately, you may download the latest driver from AlazarTech's website: https://www.alazartech.com/en/product/ats9364/661/

- 1. 🛆 Unzip the downloaded file to a local folder
- Run the resulting installation file (\*.exe extension). For example, the installation file for driver version 7.7.1 is called ATS9364\_Driver\_V7.7.1.exe, and follow the instructions.

Please note:

AlazarTech recommends that you register your ATS9364 in order to receive notifications of new driver releases. Take note of your serial number and go to <a href="https://www.alazartech.com/en/my-account/my-products/">www.alazartech.com/en/my-account/my-products/</a>.

You must be logged into your *My AlazarTech* account in order to register a product. If you do not have an account, sign up for one here: <a href="http://www.alazartech.com/en/register/">www.alazartech.com/en/register/</a>.

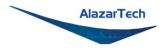

# **Updating ATS9364 Firmware in Windows**

Linux users: skip to Updating ATS9364 Firmware in a Linux System

- Go to the <u>AlazarTech website</u> and choose your board from the **PRODUCTS** drop-down menu
- Down on the product's page, from the **Software** section:
- 1. Download the Firmware Update Utility
- 2. Download the **Firmware** file *E.g.: ATS9364 Firmware* 
  - Unarchive both files. Make sure that the **Windows Driver** is installed on this computer. Also make sure that all other applications using this driver or **ATSAPI.dll** are closed (E.g.: AlazarDSO).
  - Run the executable file **fwupdater-x.x.x.exe** (where x.x.x is the firmware updater version number) to install AlazarTech Firmware Updater.

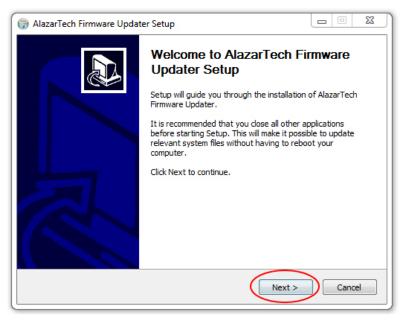

Click **NEXT** 

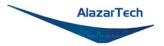

• You must Agree to the License Agreement in order to proceed

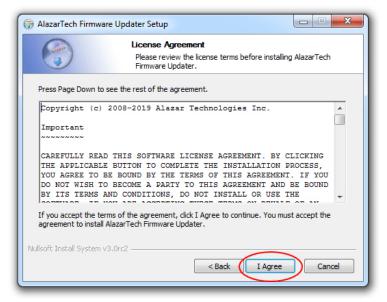

Select your Install Options and click NEXT

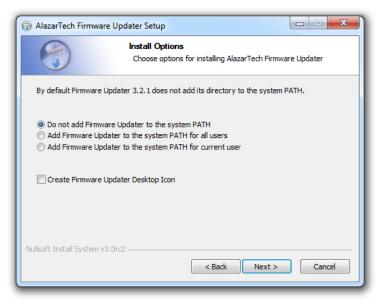

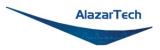

• Select your Installation Location and click **NEXT** 

| 🌍 AlazarTech Firmware Up                                                             | odater Setup                                                                           |                     |
|--------------------------------------------------------------------------------------|----------------------------------------------------------------------------------------|---------------------|
| 6                                                                                    | Choose Install Location<br>Choose the folder in which to install<br>Updater.           | AlazarTech Firmware |
|                                                                                      | h Firmware Updater in the following fold<br>elect another folder. Click Next to contir |                     |
| Destination Folder<br>C:\Program Files\Alaz                                          | arTech\utilities\Firmware Updater 3.2.1                                                | Browse              |
| Space required: 29.8MB<br>Space available: 1691.8G<br>Nullsoft Install System v3.0rc |                                                                                        | Next > Cancel       |

• Select your Start Menu Folder and click **NEXT** 

| 0                                  | Choose Sta                 | rt Menu Folder                     |                    |
|------------------------------------|----------------------------|------------------------------------|--------------------|
|                                    | Choose a Sta<br>shortcuts. | art Menu folder for the AlazarTec  | h Firmware Updater |
|                                    |                            | would like to create the program's | s shortcuts. You   |
| can also enter a name to           | o create a new fol         | der.                               |                    |
| AlazarTech Firmware U              | Ipdater                    |                                    |                    |
| 7-Zip                              |                            |                                    | *                  |
| Accessories                        |                            |                                    |                    |
| Administrative Tools               |                            |                                    | =                  |
| AlazarPackageManager<br>AlazarTech |                            |                                    |                    |
| ATERA Networks                     |                            |                                    |                    |
| ATS-GPU 3.0.0                      |                            |                                    |                    |
| ATS-SDK                            |                            |                                    |                    |
| Blueberry Software                 |                            |                                    |                    |
| Bullzip                            |                            |                                    |                    |
| CutePDF                            |                            |                                    | *                  |
| Do not create shorte               | uts                        |                                    |                    |
| ullsoft Install System v3.0        | )rc2                       |                                    |                    |
|                                    |                            |                                    |                    |
|                                    |                            | < Back Next >                      | Cancel             |

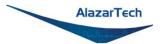

• Select your Components and click **NEXT**. AlazarTech Firmware Updater 3.0+ comes in two forms: a graphical user interface (GUI), which is recommended for most users, and a command line interface (CLI) that is more appropriate for OEMs and advanced users.

| 🌍 AlazarTech Firmware U                                                                                                    | Ipdater Setup                                                     |                                                                                   |  |  |
|----------------------------------------------------------------------------------------------------|-------------------------------------------------------------------|-----------------------------------------------------------------------------------|--|--|
| Choose Components<br>Choose which features of AlazarTech Firmware Updater you<br>want to install.                                          |                                                                   |                                                                                   |  |  |
| Check the components you want to install and uncheck the components you don't want to<br>install. Click Install to start the installation. |                                                                   |                                                                                   |  |  |
| Select components to ins                                                                                                    | itall: 🔽 Command-Ine<br>V Graphical user interface<br>V Libraries | Description<br>Position your mouse<br>over a component to<br>see its description, |  |  |
| Space required: 29.8MB                                                                                                    |                                                                   |                                                                                   |  |  |
| Nullsoft Install System v3.0                                                                                                    | ecc2                                                              | Install Cancel                                                                    |  |  |

Click **FINISH** to complete the installation. Once the firmware updater is installed, you can start it from the **AlazarTech Firmware Updater** start menu item, or by pressing the start button and typing Firmware Updater.

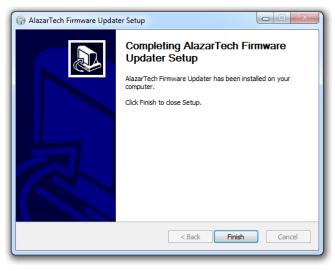

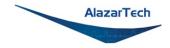

• When you start **AlazarTech Firmware Updater**, you will see the following:

| 😫 Alazar Firmware Updater 🛛 🗖 💌 |
|---------------------------------|
| Update file                     |
|                                 |
| Boards to update                |
| Single Board                    |
| Board ID 1                      |
| System ID 1                     |
| Board System                    |
| System ID 1                     |
| All Boards                      |
| Options                         |
| Reload FPGA                     |
|                                 |
| Exit Update                     |

In Update **file**, click on the ellipsis to choose the corresponding firmware (.pof file) you previously downloaded.

- Select the board(s) that you wish to update. If you have only one board installed in the computer, you can leave the Boards to update section unmodified. The options available are:
  - Single Board Only: Updates one digitizer in the system. The digitizer to update is selected with the Board ID and System ID fields.
  - **Boards System**: Updates all the boards in a system. The boards system is selected with the **System ID** field.
  - All Boards: Updates all the boards in the computer
- Once all the parameters are set properly, click UPDATE to start the FPGA update. A window will appear to indicate the progress of this process.

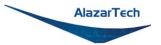

- After the update is complete, you should power cycle the computer (**Note:** Simply restarting your computer will not be enough to reload the FPGA). You can then confirm that the update worked:
  - Run AlazarDSO software
  - Press F4 key. It will display the Board Properties page. One of the lines is FPGA version. Make sure the version number displayed corresponds to the version of the FPGA you downloaded (.exe file name).

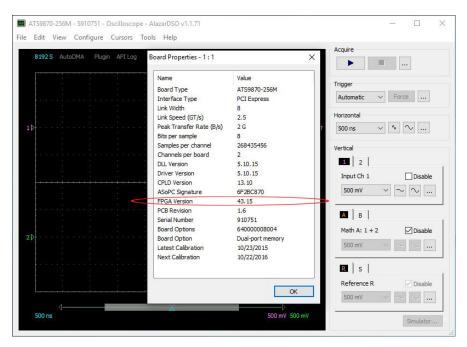

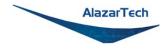

# Updating ATS9364 Firmware in a Linux System

**Note:** The following instructions have been created using RHEL. Users with other Linux distributions may have different on-screen instructions to follow, as well as a different interface.

- 1. Go to the <u>AlazarTech website</u> and navigate to your product's page by choosing your board model from the PRODUCTS drop-down menu.
- 2. From the Drivers section on your product's page, click on *Linux Resources*.

| Software                   |
|----------------------------|
| AlazarDSO                  |
| Version: 2.0.3             |
| Release Notes              |
|                            |
| Drivers                    |
| ATS9371 Driver for Windows |
| Version: 7.7.1             |
| Release Notes              |
|                            |
| LinuxResources             |
|                            |
| Firmware                   |

3. Select your CPU and Linux distribution (DEB or RPM), then download **fwupdater-x.x.x-GUI.exe**. Note that Firmware Update utility is only available for x86\_64 CPUs at this time.

**Note:** The following instructions have been created for the graphical user interface (GUI) variation of the firmware updater as it is recommended for most users.

To install the command-line interface (CLI) variation, download **fwupdater-x.x.x-CLI.exe** instead.

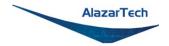

### 1. Click on ATS9364 Firmware to download the firmware file

Software

AlazarDSO Version: 2.1.3 Release Notes

#### Drivers

Alazar Package Manager for Windows Version: 2.1.0 Release Notes

ATS9364 x86\_64 driver for Windows Version: 7.11.1 Release Notes

Linux Resources Linux ReadMe

### Firmware

ATS9364 Firmware Version: 8.04 Release Notes

- Unarchive both files. Make sure that the Linux Driver is installed on this computer. Also make sure that all other applications using this driver or the ATSApi Library are closed (E.g.: AlazarFrontPanel).
- Run the executable file **fwupdater-x.x.x-GUI.exe** (where x.x.x is the firmware updater version number) to install AlazarTech Firmware Updater.

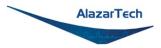

• Click the blue **Install** button to begin the process.

| <              | fwupdater-GUI                           | × |
|----------------|-----------------------------------------|---|
|                | wupdater-GUI<br>lazar firmware updater. |   |
| Install        |                                         |   |
| GUI to firmwar | e update                                |   |
| Details        |                                         |   |
| Version        | 3.2.4-1                                 |   |
| Updated        | Never                                   |   |
| License        | Proprietary                             |   |
| Source         | fwupdater-3.2.4-GUI.rpm                 |   |
| Installed Size | 242.2 kB                                |   |
| Download Size  | 0 bytes                                 |   |
|                |                                         |   |
|                |                                         |   |
|                |                                         |   |
|                |                                         |   |
|                |                                         |   |
|                |                                         |   |
|                |                                         |   |

• Once the firmware updater is installed, you can start it from the Alazar Firmware Updater start menu item, or by pressing the start button and typing Firmware Updater.

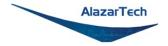

• When you start AlazarTech Firmware Updater, you will see the following:

|   | Alazar Firmv                     | vare Update | er ×  |  |
|---|----------------------------------|-------------|-------|--|
|   | Update file                      |             |       |  |
|   |                                  |             |       |  |
|   | Boards to update                 |             |       |  |
|   | <ul> <li>Single Board</li> </ul> |             |       |  |
| / | Board ID                         | 1           | -     |  |
|   | System ID                        | 1           | -     |  |
|   | <ul> <li>Board System</li> </ul> |             |       |  |
|   | System ID                        | 1           | *     |  |
|   | ○ All Boards                     |             |       |  |
|   | Options                          |             |       |  |
|   | Reload FPGA                      |             |       |  |
|   | Ex                               | cit U       | odate |  |
|   |                                  |             |       |  |

- In Update file, click on the ellipsis to choose the corresponding firmware (.pof file) you previously downloaded.
- Select the board(s) that you wish to update. If you have only one board installed in the computer, you can leave the Boards to update section unmodified. The options available are:
  - Single Board Only: Updates one digitizer in the system. The digitizer to update is selected with the Board ID and System ID fields.
  - **Boards System:** Updates all the boards in a system. The boards system is selected with the System ID field.
  - All Boards: Updates all the boards in the computer

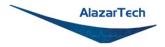

• Once all the parameters are set properly, click UPDATE to start the FPGA update. A window will appear to indicate the progress of this process.

|     | Alazar Firm      | ware Updater | ×    |  |  |  |
|-----|------------------|--------------|------|--|--|--|
|     | Update file      |              |      |  |  |  |
|     | ATS9440_Fw_v     | 07_01a.pof   |      |  |  |  |
|     | Boards to update |              |      |  |  |  |
|     |                  |              | ×    |  |  |  |
|     |                  |              |      |  |  |  |
| 20% |                  |              |      |  |  |  |
|     |                  |              |      |  |  |  |
|     | ○ All Boards     |              |      |  |  |  |
|     | Options          |              |      |  |  |  |
|     | Reload FPGA      |              |      |  |  |  |
|     | E                | xit Upo      | late |  |  |  |
|     |                  |              |      |  |  |  |

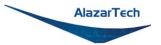

• After the update is complete, you will see a window indicating that the update was successful. You should shut down, then turn on the computer (**Note:** Simply restarting your computer will not be enough to reload the FPGA)

|     | Alazar Firmware Updater ×                                                                                              |   |  |
|-----|----------------------------------------------------------------------------------------------------|---|--|
|     | Update file                                                                                                    |   |  |
|     | ATS9440_Fw_v07_01a.pof                                                                                                 |   |  |
|     | Boards to update                                                                                                    |   |  |
|     | Update succedded                                                                                                    | × |  |
| new | update has completed successfully. Please<br>firmware will only be loaded the next time<br>out down and started again. |   |  |
|     | ○ All Boards                                                                                                    |   |  |
|     | Options                                                                                                    |   |  |
|     | Reload FPGA                                                                                                    |   |  |
|     | Exit Update                                                                                                    |   |  |
|     |                                                                                                    |   |  |

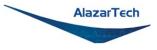

- You can then confirm that the update worked: ٠
  - Run AlazarFrontPanel software 0
  - Next, click Help and then select About from the drop-down menu that follows.

This will display an About AlazarFrontPanel pop-up.

• One of the lines is FPGA version. Make sure the version number displayed corresponds to the version of the FPGA you downloaded (.exe file name).

|               |                    |                        | AlazarFrontPa                | nel ATS9440-128M                    |                             |                               |                |           |  |
|---------------|--------------------|------------------------|------------------------------|-------------------------------------|-----------------------------|-------------------------------|----------------|-----------|--|
| File Tools Se | ttings Cursors Hel | P                      |                              |                                     |                             |                               |                |           |  |
|               |                    |                        |                              | 20 MS/s                             | cquire                      |                               |                |           |  |
|               |                    |                        |                              |                                     | Start                       | 📎 🧶 State                     | Stopped        |           |  |
|               |                    |                        |                              |                                     |                             | of 1 1                        | imestamp (s    | v         |  |
|               |                    |                        | About Ala                    | zarFrontPanel                       | ×                           | - 01 I                        |                | 1         |  |
|               |                    |                        |                              |                                     | al Trigger                  |                               |                |           |  |
|               |                    | AlazarFrontPanel 0.4.3 |                              | nel A                               | Disabled                    | Force                         |                |           |  |
|               |                    |                        | Copyright © 2006             | -2012 AlazarTech, Inc.              | mV 👻                        |                               | Mode           | Automatic |  |
|               |                    |                        | SDK Version                  | 6.7.1                               | Range                       | 100 mV +                      |                | J Only    |  |
|               |                    |                        | Driver Version               | 6.7.0                               |                             |                               |                | J Only    |  |
|               |                    |                        | CPLD Version                 | 15.3.0                              | ng                          | DC 👻                          | Engine J       |           |  |
|               |                    |                        | ASoPC Signature              | 4607A440                            | ence                        | 50 Ω 🔻                        | Source         | Channel A |  |
|               |                    |                        | FPGA Version                 | 7.6                                 |                             | Disabled                      | Slope          | Positive  |  |
|               |                    |                        | Serial Number                | 940607                              |                             |                               |                |           |  |
|               |                    |                        | Latest calibration date      | 251018                              | -                           |                               | Level (%)      | 10        |  |
|               |                    |                        | PCIe link speed              | 1                                   | Range                       | 4V -                          | Engine K       |           |  |
|               |                    |                        | PCIe link width              | 8                                   |                             |                               | Source         | Channel B |  |
|               |                    |                        | OS<br>Node name              | Linux<br>localhost.localdomain      | ng                          | DC 👻                          | C1             | [         |  |
|               |                    |                        | OS Release                   | 4.18.0-80.11.2 el8_0.x86_           | ence                        | 50 Ω +                        | Slope          | Positive  |  |
|               |                    |                        | Architecture                 | 4.10.0-00.11.2.elo_0.x00_<br>x86_64 | -                           | ✓ Disabled                    | Level (%)      | 10        |  |
|               |                    |                        |                              | 100204                              |                             |                               | External       |           |  |
|               |                    | +204.                  |                              | Close                               | -                           |                               | Range          | 11        |  |
|               |                    |                        |                              |                                     | uncuon A -                  | + B 👻                         | 1000 March 100 |           |  |
|               |                    | 4                      |                              |                                     |                             |                               | Coupling       | DC ·      |  |
| Iorizontal    |                    |                        |                              | T                                   | rigger Enable               |                               |                |           |  |
|               |                    |                        |                              |                                     | Enable trigger enable Force |                               |                |           |  |
| Scale 50 µs   | - 🖸 🖻 Dela         | y (s) 0.0000000        | 00 🗘 Trig Position (%) 0.0 🗘 |                                     |                             |                               |                |           |  |
|               |                    |                        |                              | s                                   | lope Rising                 | <ul> <li>Direction</li> </ul> | Input 👻        |           |  |

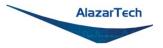

# Chapter 3 Hardware Overview

This chapter includes an overview of the ATS9364, explains the operation of each functional unit making up your ATS9364, and describes the signal connections.

Following is a high-level block diagram of ATS9364.

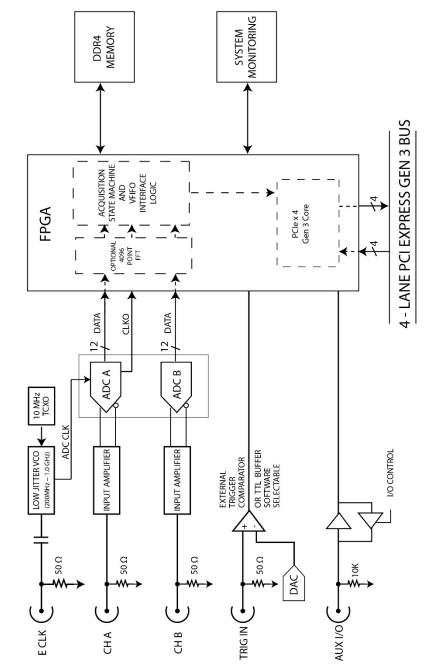

**ATS9364 BLOCK DIAGRAM** 

AlazarTech

Copyright  $\ensuremath{\mathbb{C}}$  2024 Alazar Technologies Inc.

## **Physical Overview**

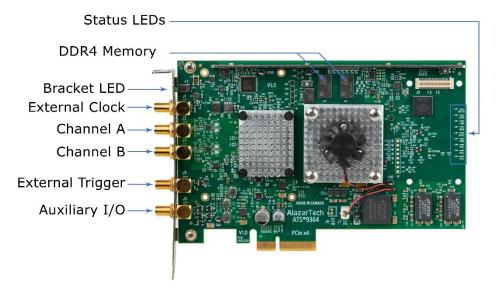

Figure 1 - ATS9364 Overview

ATS9364 has 5 SMA connectors:

- ECLK: The external clock input
- CH A: The channel A input
- CH B: The channel B input
- TRIG IN: The external trigger input
- AUX I/O: An auxiliary input/output connector

It also has a bracket LED (LED1) that can be software controlled and is used for identification.

Lastly, ATS9364 has various Status LEDs on the edge of the PCB that can be used for debugging.

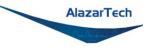

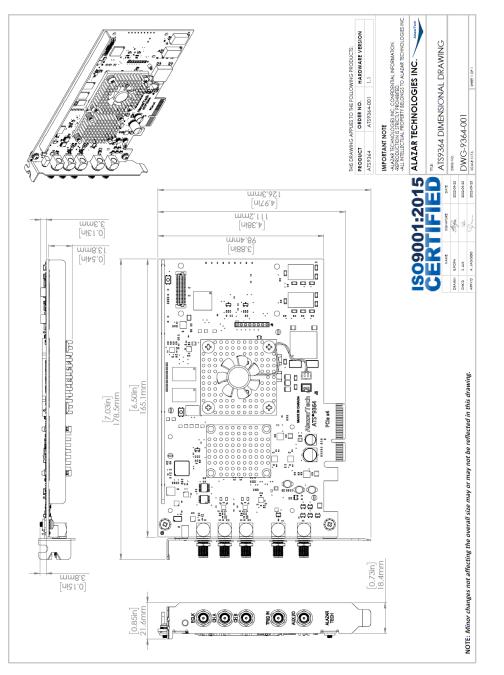

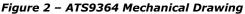

AlazarTech

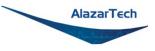

## **Status LEDs**

ATS9364 has 16 Status LEDs. Descriptions are provided below in the order in which they appear, from left to right:

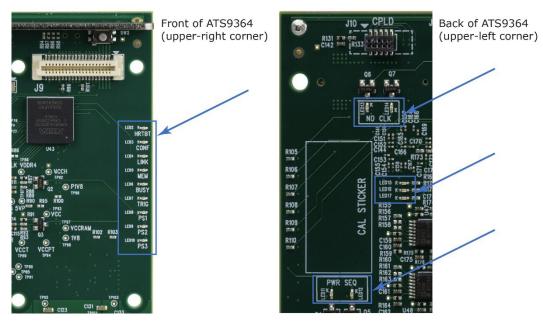

Figure 3 - ATS9364 Status LEDs

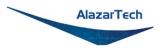

- **HRTBT (LED2)**: This LED should blink constantly. It indicates that one of the base clocks is running at the required frequency of 50 MHz.
- **CONF (LED3)**: This LED being on indicates that the FPGA was configured successfully. This LED will turn on within 100 milliseconds of the computer power supply becoming stable and should remain on as long as the computer power is on. If this LED is off, it indicates either: a problem in one of the FPGA's power supply circuit; or the on-board flash memory that contains the FPGA configuration data has been corrupted.
- LINK (LED4): This LED being on indicates that a PCIe link has been negotiated between the board and the motherboard. The exact time at which this LED turns on is dependent on the motherboard and its BIOS. Typically, this LED will turn on a few seconds after the FPGA is configured. If the FPGA or CONF LED is on but LINK LED does not turn on, it indicates either: the motherboard slot is not enabled by the CPU or the BIOS; or there is a problem in the transceiver power supplies; or one or more of the transceiver coupling capacitors along the gold-fingers on the secondary side have been damaged.
- **MEM (LED5)**: This LED indicates that on-board memory is detected by the board. When the software driver is loaded at the start of an application, it forces a full memory test. If the test is completed successfully, this LED is turned on, otherwise it remains off. If this LED is off, remove and reinsert the SO-DIMMs.
- **BUSY (LED6)**: This LED being on indicates that the board has been armed for capture. If board is being armed repeatedly, this LED will blink or, if the re-arm rate is very high, may even appear as a dimly lit LED.
- **TRIG (LED7)**: This LED being on indicates that the board has received a trigger and is capturing post-trigger data. If board is being triggered repeatedly, this LED will blink or, if the trigger rate is very high, may even appear as a dimly lit LED
- **PS1 (LED8)**: This LED being red means that there is an issue with one or more on-board power supplies. More details are available in the Power Monitor plug-in of AlazarDSO. Refer to *Figure 4 – Flowchart for Power Monitor Status LEDs* for steps to follow if this LED is red.

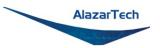

- **PS2 (LED9)**: This LED being red means that there is an issue with one or more on-board power supplies. More details are available in the Power Monitor plug-in of AlazarDSO. Refer to *Figure 4 Flowchart for Power Monitor Status LEDs* for steps to follow if this LED is red.
- **PS3 (LED10)**: This LED being red means that there is an issue with one or more on-board power supplies. More details are available in the Power Monitor plug-in of AlazarDSO. Refer to *Figure 4 – Flowchart for Power Monitor Status LEDs* for steps to follow if this LED is red.
- **PWR SEQ (LED11)**: This LED is green if the power sequencer for the FPGA power supply completed its sequence successfully
- **PWR SEQ (LED12)**: This LED will turn red if a problem was encountered during FPGA power sequence. In this case, the FPGA will not wake up successfully.
- **NO CLK (LED13)**: This LED being red means that there is a problem in generating the appropriate frequencies for digital operation.
- **NO CLK (LED14)**: This LED being red means that the power supply to the digital clock generator chip is faulty.
- (LED15): Not populated
- (LED16): Not populated
- (LED17): Not populated

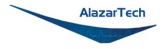

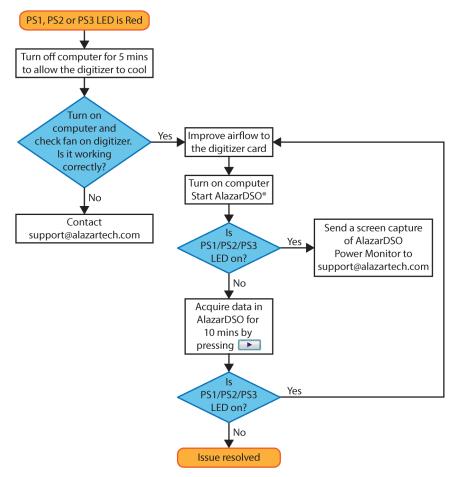

Figure 4 – Flowchart for Power Monitor Status LEDs

Consult this FAQ for instructions on accessing Power Monitor in AlazarDSO: <a href="https://www.alazartech.com/en/support/faq/?faq=[1045]">www.alazartech.com/en/support/faq/?faq=[1045]</a>

**Note:** for Power Monitor error outputs, the Status LED remains on even after the issue is resolved. To turn off the Status LED, you must press the "Clear Int." button in the AlazarDSO Power Monitor plug-in or restart the computer.

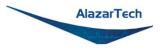

# Signal Connections

You can use CH A and CH B to digitize data as well as to trigger an acquisition.

Use the TRIG IN input for an external trigger only; data on the TRIG channel cannot be digitized.

If External Clock Upgrade is installed on your ATS9364, use the ECLK input for clocking the ATS9364 in applications that require an external clock. Signal levels are specified in detail in *Appendix A - Specifications*. Consult the chapter <u>Optional External Clock</u> for details on various types of clocking schemes available.

AUX I/O connector can be used as the following I/Os:

Outputs:

- Trigger Output
- Pacer (programmable clock) Output
- Software-controlled Digital Output

Inputs:

- Trigger Enable Input
- Software-readable Digital Input

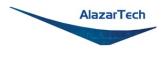

# **Analog Input**

The two analog input channels are referenced to common ground in bipolar mode. These settings are fixed; therefore, neither the reference nor the polarity of input channels can be changed. You cannot use CH A or CH B to make differential measurements or measure floating signals unless you subtract the digital waveforms in software.

For accurate measurements, make sure the signal being measured is referenced to the same ground as your ATS9364 by attaching the cable's ground shield to the signal ground.

The External Trigger input (labeled TRIG IN) is a 3.3 V TTL input with 6.6 k $\Omega$  impedance.

**Note:** If full 12-bit resolution is required, users should select CH A or CH B as a trigger source. When External Trigger Input is used as the trigger source, the least significant bit (LSB) of each 12-bit sample is replaced by the state of the external trigger signal source.

## Dual Pipelined Analog-to-Digital Converter (ADC)

The ATS9364 has 12-bit dual pipelined flash converters with a maximum conversion rate of 1 GS/s.

If you use an external clock, you must provide a free-running clock to ensure reliable operation. You also must follow all the timing specifications on the external clock as described in *Appendix A - Specifications*.

Using a pipelined architecture also introduces a lower limit on the sampling rate. For the ATS9364, the accuracy starts to degrade below 300 MS/s.

### **Multiple Record Acquisition**

The ATS9364 allows the capture of multiple records into the on-board memory. This allows you to capture rapidly occurring triggers in OCT, ultrasound or radar applications.

Note that ATS9364 allows you to acquire only a limited amount of pre-trigger samples, even when acquiring in NPT mode.

## **Specifying Record Length**

Record Length is specified in number of sample points. It must be a minimum of 256 points and can be specified with a 128-point resolution.

There is no upper limit on record length.

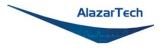

## **Specifying Pre-trigger Depth**

You can acquire pre-trigger data up to 4088 samples in dual channel and 8176 in single channel. Minimum value for pre-trigger amount is 0.

### **Specifying Record Count**

User can specify the number of records that must be captured into host PC memory. The minimum value must be 1.

There is no upper limit on how many records you can capture in one acquisition.

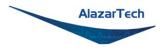

# Calibration

Calibration is the process of minimizing measurement errors by making small circuit adjustments.

All ATS9364 digitizers come factory calibrated to the levels indicated in *Appendix A* - *Specifications*. Note that AlazarTech calibration is fully NIST- or CNRC-traceable.

However, your digitizer needs to be periodically recalibrated in order to maintain its specified accuracy. This calibration due date is listed on the CALIBRATION sticker affixed to your ATS9364 digitizer.

For verification and recalibration your AT9364 must be shipped back to the AlazarTech factory.

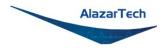

# **Optional External Clock & Screened External Clock**

ATS9364 PCI Express Digitizer optionally allows you to supply the ADC clock. This option is extremely important in many RF applications in which phase measurements must be made between the inputs themselves or between the inputs and an external event.

Another application that requires external clock is Optical Coherence Tomography (OCT) that sometimes requires analog sampling to take place relative to an MZI clock, sometimes also known as k-clock.

Driving high performance ADCs must be done carefully, as any injection of phase jitter through ADC clocks will result in a reduction in data conversion quality.

Aside from phase noise, the clock signal for a pipelined ADC must also have a duty cycle close to 50%. This maximizes the dynamic performance of the ADC. See Fast External Clock section below for more details.

External clock input impedance is fixed at 50  $\Omega$ .

External clock input is always AC-coupled.

There are two types of External Clock supported by ATS9364:

- Fast External Clock
- 10 MHz Clock Reference

The following paragraphs describe the two types of External Clock input and outline the restrictions on each of them.

## **Fast External Clock**

This setting must be used when the external clock frequency is in the range of 1 GHz down to Lower Clock Limit. If you purchased ATS9364: Standard External Clock Upgrade, the Lower Clock Limit is 300 MHz.

If you purchased ATS9364: Screened External Clock Upgrade, the Lower Clock Limit is 100 MHz.

It is highly recommended that the Fast External Clock signal have a duty cycle of 50% +/- 5%. However, duty cycle specification can be substantially relaxed at lower frequencies.

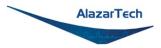

If the External Clock supplied is lower than the Lower Clock Limit, measurement quality may be compromised. Measurement errors may include gain errors, signal discontinuities and general signal distortion.

Signal levels, specified in detail in Appendix A - Specifications, must be respected.

The receiver circuit for Fast External Clock acts as a high-speed ECL receiver that translates the input signal into a PECL (Positive ECL) clock signal that features very fast rise times.

Since Fast External Clock is always ac-coupled and self biased, there is no need for the user to set the external clock level.

## **10 MHz Clock Reference**

ATS9364 allows the user to synchronize the sampling clock to an external 10 MHz reference signal. This is useful in many RF applications.

Reference clock frequency must be 10 MHz  $\pm$ 0.1 MHz. Signal levels, specified in detail in *Appendix A - Specifications*, must be respected.

In 10 MHz PLL external clock mode, the ATS9364 can generate a sample clock frequency of 1 GHz, 500 MHz, or 400 MHz.

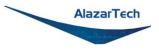

# **Optional FPGA-Based FFT Processing**

It is now possible to do real time FFT signal processing using the on-board FPGA\*. Note that only one input can be processed.

Up to 4096-point FFT length is supported. User programmable complex windowing functions can be applied to the acquired data before FFT calculation.

The complex FFT output is converted to magnitude in single precision floating point format. A logarithmic output is also available.

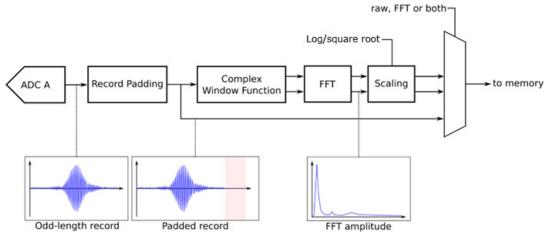

Figure 5 - On-FPGA FFT Block Diagram

Based on customer feedback, output formats of on-FPGA FFT have been reduced to:

- 10 \* Log of amplitude2
- Square Root of amplitude2

These outputs provide more than sufficient image resolution in typical OCT applications.

If other outputs, such as phase or multiple channel FFT, are required, ATS-GPU-OCT or ATS-GPU-NUFFT can be used.

It is also possible to DMA both frequency and time domain data. This allows users to verify FPGA-based FFT operation during algorithm development.

ATS9364 can perform 200,000 4096-point FFTs per second.

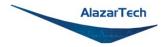

FPGA-based FFT is ideal for customers in the Optical Coherence Tomography (OCT) field.

\*Order part number ATS9364-010 for optional FPGA Firmware. Firmware version 6.05 or later, and ATSApi library and driver version 7.9.1 or later are required. If ordered after digitizer delivery, the customer will have to perform the firmware update. Furthermore, if the update is for an ATS9364 that is no longer under warranty, AlazarTech requires that a series of tests be performed to validate that the digitizer is in working condition.

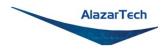

# **Optional Accessories: ATS9364: Sync 4X1G**

### ATS9364: Sync 4X1G

ATS9364: Sync 4X1G is a device that allows simultaneous sampling across multiple independent ATS9364 waveform digitizers. This is achieved by providing common clock and trigger signals to each digitizer.

Sync 4X1G supports Trigger Enable and Trigger Disable so that users can delay triggering until all digitizers are armed; this is a distinct advantage over passive signal splitters.

ATS Sync 4X1G comes with a software library that allows user software to control it.

Sync 4X1G interfaces to AlazarTech digitizer cards using a proprietary highfrequency cable (ATS Sync 4X1G: GRF1-SMA/BNC). The provided cable terminates in a ganged micro-miniature RF connector, which is used to connect to the Sync 4X1G.

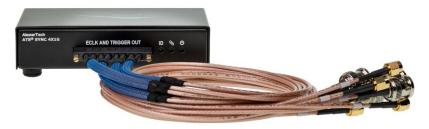

The other end of the cable terminates in male SMA and BNC connectors, which are used to connect to the digitizer External Clock and External Trigger respectively.

ATS9364 users will need to source BNC-to-SMA cable adapters to connect the cable's male BNC connector to the ATS9364's External Trigger (TRIG IN) female SMA connector.

Sync 4X1G connects to the host computer using a provided USB cable.

Sync 4X1G requires a power supply (sold separately).

Please refer to the <u>ATS Sync 4X1G datasheet</u> for full specifications.

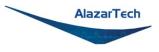

### ATS Sync 4X1G: GRF1-SMA/BNC Cable

Additional proprietary high-frequency cable to connect *ATS9364: Sync 4X1G* to ATS9364 digitizers. One cable is provided with *ATS9364: Sync 4X1G*. Cable terminates in male SMA and BNC connectors, which are used to connect to the digitizer External Clock and External Trigger respectively.

ATS9364 users will need to source BNC-to-SMA cable adapters to connect the cable's male BNC connector to the ATS9364's External Trigger (TRIG IN) female SMA connector.

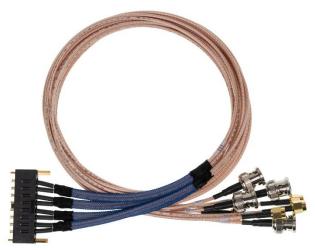

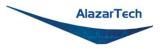

# ATS Sync xX1G: AC Wall Adapter

ATS Sync 4X1G is a self-powered USB 2.0 device; it does not draw any power from the USB cable. Users must supply the necessary power to the Sync 4X1G for it to operate.

The power supply must be ordered separately (order# SYNC-X1G-PWR). Customers may opt to order the Phihong USA PSC15A-050 or the CUI Inc. SWI18-5-N-P5 power supply directly from their preferred electronic component supplier such as Digi-Key or Mouser.

The power supplies specified above have undergone testing at our factory and are recommended power supplies for the Sync 4X1G.

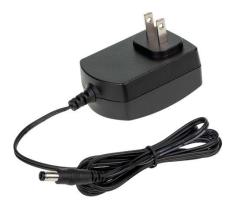

Please note that power supplies purchased from AlazarTech will come with a type A (NEMA 1-15P) plug. Customers who require a different plug type should source a suitable power supply from their preferred electronic component supplier based on the following specifications:

| Output                | +5 Vdc, 3 Amps (15 W) |
|-----------------------|-----------------------|
| Output connector type | Barrel, Male plug     |
| Inner pin             | 2.1 mm diameter       |
| Outer barrel          | 5.5 mm diameter       |
| Pin length            | 9.5 mm                |
| Polarity              | Center pin POSITIVE   |
|                       |                       |

Tested AC wall adapters

Phihong USA PSC15A-050 CUI Inc. SWI18-5-N-P5

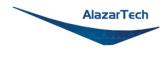

# **OCT Ignore Bad Clock**

AlazarTech has developed **OCT Ignore Bad Clock**, a technology that can effectively ignore the k-clock signal for a user-specified amount of time. This is useful in OCT applications if the k-clock goes out of specification during the return.

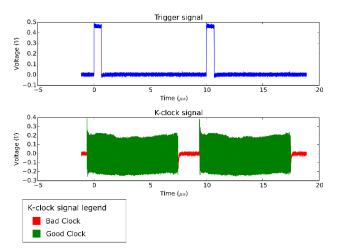

Figure 6 - OCT Ignore Bad Clock

Users must call an API function that takes *Good Clock Duration* and *Bad Clock Duration* as input parameters. The user must determine the correct values for these parameters. Some laser manufacturers may be able to provide these parameters.

Users must set the trigger source to be External Trigger input (TRIG IN) when using OCT Ignore Bad Clock. The External Trigger must be set in TTL input range. If these two conditions are not met, the OCT Ignore Bad Clock circuitry will not function.

AlazarTech has created a software utility called **IgnoreBadClock** that lets the user confirm their *Duration* values using an oscilloscope.

See <u>www.alazartech.com/en/technology/oct-ignore-bad-clock/</u> for more information on this technology.

**Note:** You must have ATS9364 driver version 7.7.2 or later in order to use OCT Ignore Bad Clock.

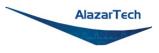

# **Optional Extended Warranty**

The purchase of an ATS9364 includes a standard one (1) year parts and labor warranty. Customers receive free technical support on hardware products that are under warranty.

AlazarTech hardware parts and labor warranty should be maintained to ensure uninterrupted access to technical support and warranty repair services.

If a waveform digitizer is out of warranty, the user will not be eligible for free technical support on AlazarTech hardware or software products, and they will need to purchase technical support hours (order number SUPPORT-HR5) to obtain assistance.

In addition, any necessary repairs to out-of-warranty hardware products will carry a minimum bench charge.

Customers may extend their warranty by ordering an Extended Warranty (order number ATS9364-061).

This should be purchased before expiration of the standard warranty (or before expiration of an Extended Warranty).

If the warranty lapses<sup>1</sup>, renewal at a later date will be subject to a reinstatement fee, to cover the administrative costs of warranty reinstatement, and a 6-month waiting period for repair claims. Furthermore, warranty must be extended at least 6 months past the current date.

Users can purchase up to 4 (four) additional years of warranty extensions for a maximum total of 5 years of warranty.

Get your warranty end date by registering your product at: <a href="http://www.alazartech.com/en/my-account/my-products/">www.alazartech.com/en/my-account/my-products/</a>.

### Note:

<sup>1</sup> If the warranty lapses, the customer will have to prove that the digitizer is working before they can reinstate their warranty. Steps for this are detailed in the following FAQ: <u>https://www.alazartech.com/en/support/faq/?faq=1078</u>.

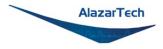

# Chapter 4 Specific Features

This section contains information about features specific to AlazarTech digitizers and ATS9364 in particular.

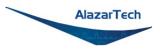

# Streaming Data Across the Bus

One of the most unique features of the ATS9364 is its on-board, dual-port acquisition memory that can act as a very deep Data FIFO and the associated Dual-DMA engine.

This combined by the advanced, fully asynchronous software driver allows data transfer to host PC memory without any appreciable "in-process" software involvement.

These features are particularly useful for applications that require:

a) Continuous, gapless data capture. Also known as "Data Streaming" to PC host memory or hard disk

or

b) Data capture from rapidly occurring triggers, also known as Pulse Repeat Frequency Captures or PRF Captures.

In order to understand these sophisticated features, let us first review some of the issues involved in transferring data under Windows or Linux operating systems.

### The Effects of the Operating System

Windows and most Linux distributions are not real-time operating systems, i.e. the operating system cannot guarantee a deterministic response time to an event, such as an interrupt or a software-generated event.

This means that if software has to play any appreciable part in data transfer, then the data throughput cannot be guaranteed, as the operating system will have the last say as to when the data collection application will get the CPU cycles to execute the necessary commands.

Note that the above is true even if the digitizer claims to use Direct Memory Access (DMA) to do the actual transfer but uses software commands to re-arm the digitizer. It is the re-arm command that will determine the overall data throughput.

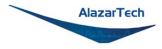

### **Dual Port Memory**

The basic throughput problem faced by digitizers is that almost all of them use single-port memory, i.e. if you are reading data from the acquisition memory, you cannot capture into it and vice-versa.

This requires a software handshake which is heavily dependent on the operating system response time.

TRIGGERED DATA ACQUISITION USING SINGLE-PORT MEMORY

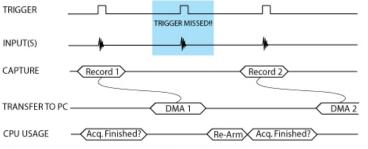

NOTE 1: Some Trigger events may be missed while data is being off-loaded from on-board memory

NOTE 2: Virtually all CPU cycles are used up in managing data acquisition. Very little left for for data processing

ATS9364 solves this problem by providing a FIFO and an advanced dual-DMA engine that can stream data to PC host memory at up to 3 GB/s (exact rate is motherboard dependent).

### TRIGGERED DATA ACQUISITION USING DUAL-PORT MEMORY

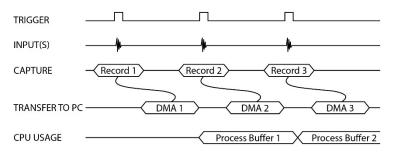

NOTE 1: No Trigger Events Are Missed - Guaranteed NOTE 2: Over 95% of CPU cycles are available for data processing

Bottom line is that software does not have to wait until the end of data capture to read the acquired data.

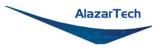

## AutoDMA

Just having dual-ported memory or a FIFO, on its own, does not solve the problem of capturing rapidly occurring triggers or streaming applications. Software still has to get involved in re-arming the hardware after every capture and again for reading the data from on-board acquisition memory.

ATS9364's proprietary AutoDMA circuitry allows the acquisition system to be rearmed by a hardware command and data transfer to be initiated by the hardware itself, thus removing virtually all "in-process" software involvement.

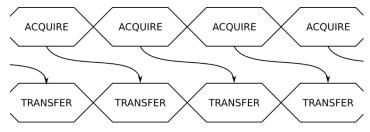

Figure 7 - AutoDMA acquisition and transfer cycle

Of course, software still has to set up the DMA when one of the buffers fills up, but, thanks to the dual-DMA engine and fully asynchronous driver that uses overlapped IO, these tasks can be paralleled.

In other words, when software is re-arming DMA channel 0, DMA channel 1 is already transferring data to host memory.

Note that if data throughput is too high, a DMA\_OVERFLOW flag gets set and is available to the programmer.

Consumption of the captured data is, of course, under the control of user-created software, and it is this that will determine the maximum PRF instead of the bus throughput.

The important thing to note is that if asynchronous DMA is used, CPU usage is no more than 5%, even if a 3 GB/s DMA is going on.

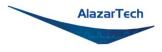

# No Pre-Trigger (NPT) AutoDMA

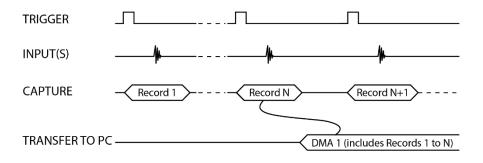

Figure 8 - AutoDMA NPT Transfers

Many ultrasonic scanning and medical imaging applications do not need any pretrigger data; post-trigger data is sufficient.

NPT AutoDMA is designed specifically for these applications. By only storing posttrigger data, the memory bandwidth is optimized and the entire on-board memory acts like a very deep FIFO.

Note that a DMA is not started until RecordsPerBuffer number of records (triggers) have been acquired.

NPT AutoDMA buffers do not include headers. However, users can specify that each record should come with its own footer that contains a 40-bit trigger timestamp. The footer is called NPT Footer.

More importantly, a BUFFER\_OVERFLOW flag is asserted only if the entire onboard memory is used up. This provides a very substantial improvement over Traditional AutoDMA.

NPT AutoDMA can easily acquire data to PC host memory at the maximum sustained transfer rate of the motherboard without causing an overflow.

This is the recommended mode of operation for most ultrasonic scanning, OCT and medical imaging applications.

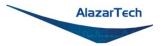

# **Continuous AutoDMA**

Continuous AutoDMA is also known as the data streaming mode.

In this mode, data starts streaming across the PCI bus as soon as the ATS9364 is armed for acquisition. It is important to note that triggering is disabled in this mode.

Continuous AutoDMA buffers do not include headers, so it is not possible to get trigger time-stamps.

A BUFFER\_OVERFLOW flag is asserted only if the entire on-board memory is used up.

The amount of data to be captured is controlled by counting the number of buffers acquired. Acquisition is stopped by an AbortCapture command.

Continuous AutoDMA can easily acquire data to PC host memory at the maximum sustained transfer rate of the motherboard without causing an overflow.

This is the recommended mode for very long signal recording.

# **Triggered Streaming AutoDMA**

Triggered Streaming AutoDMA is virtually the same as Continuous mode, except the data transfer across the bus is held off until a trigger event has been detected.

Triggered Streaming AutoDMA buffers do not include headers, so it is not possible to get trigger time-stamps.

A BUFFER\_OVERFLOW flag is asserted only if the entire on-board memory is used up.

As in Continuous mode, the amount of data to be captured is controlled by counting the number of buffers acquired.

Acquisition is stopped by an AbortCapture command.

Triggered Streaming AutoDMA can easily acquire data to PC host memory at the maximum sustained transfer rate of the motherboard without causing an overflow.

This is the recommended mode for RF signal recording that has to be started at a specific time, e.g. based on a GPS pulse.

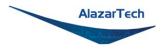

# **Output Data Format**

By default, ATS9364 data comes out as unsigned binary, where code 0 represents the negative full scale, code  $(2^{n}-1)$  represents the positive full scale with zero being  $2^{n-1}$ .

It is possible to change the data format to signed binary using an API call. In signed binary format, zero is represented by code 0, positive full scale is represented by  $(2^{n-1}-1)$  and negative full scale is represented by  $(2^{n-1})$ .

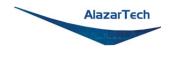

# **Data Packing**

By default, ATS9364 stores 12-bit data acquired by its on-board A/D converters as a 16-bit integer. Users can also choose to pack the data as 12-bit integers or even 8-bit integers. Being able to reduce the total amount of data being transferred can be very useful in data recording applications.

Firmware version 7.x+ and driver version 7.11.0+ are required to take advantage of 8-bit data packing.

Note that it is the user application's responsibility to unpack the data. Also note that NPT Footers are not available in Data Packing Mode.

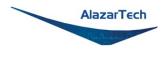

# **Stream To Memory**

AlazarDSO features a free 'Stream To Memory' module which allows its users to acquire data to computer RAM and to analyze it or save it to disk later. This is very useful in cases where the acquisition data rate is higher than the disk writing speed, but the total acquisition size is less than the free RAM of the computer.

This module is accessed by clicking on **Tools** >> **Stream To Memory**...

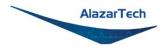

# Triggering

ATS9364 is equipped with sophisticated digital triggering options, such as programmable trigger thresholds and slope on any of the input channels or the External Trigger input.

While most oscilloscopes offer only one trigger engine, ATS9364 offers two trigger engines (called Engines J and K).

The user can specify the number of records to capture in an acquisition, the length of each record and the amount of pre-trigger data.

A programmable trigger delay can also be set by the user. This is very useful for capturing the signal of interest in a pulse-echo application, such as ultrasound, radar, lidar etc.

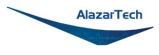

# **Appendix A - Specifications**

This appendix lists the specifications of the ATS9364. These specifications are typical at 25 °C unless otherwise stated. The operating temperature range is 0 to 55 °C.

#### **Minimum Requirements**

| OS        | Windows 10, Windows Server® 2019, and Windows Server 2016 (64-bit only), or one of the Supported Linux Distributions (64-bit only) |
|-----------|----------------------------------------------------------------------------------------------------|
| RAM       | 16 GB                                                                                                    |
| HDD       | 100 MB of free hard disk space                                                                                                    |
| PCIe Slot | One free PCIe slot that is mechanically $x4$ , $x8$ , or $x16$ (must be Gen 3 slot to achieve full data throughput).               |

#### **Recommended Motherboard Specifications**

| PCIe revision          | 3 or higher |
|------------------------|-------------|
| PCIe transceiver speed | 8 Gbps      |
| PCIe port lanes        | 4           |

Please note that the PCI Express Revision has to be supported by both your motherboard and your CPU model. For example, the ASRock X79Extreme11 motherboard supports PCIe Gen 3, but the Intel i7-3820 CPU only supports PCIe Gen 2. A system made of these two components will only support PCIe Gen 2.

#### **Power Requirements**

| +12 V  | 1.6 A, typical  |
|--------|-----------------|
| +3.3 V | 0.25 A, typical |

#### Physical

| Size   | Single slot, half-length PCIe card                  |
|--------|-----------------------------------------------------|
|        | (4.377 inches x 6.5 inches excluding the connectors |
|        | protruding from the front panel)                    |
| Weight | 250 g                                               |

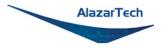

# I/O Connectors

| ECLK    | SMA female |
|---------|------------|
| CH A    | SMA female |
| СН В    | SMA female |
| TRIG IN | SMA female |
| AUX I/O | SMA female |

### Environmental

| Operating temperature | 0 to 55 °C, ambient      |
|-----------------------|--------------------------|
| Storage temperature   | -20 to 70 ° C            |
| Relative humidity     | 5 to 95%, non-condensing |

#### **Acquisition System**

| Resolution              | 12 bits                                                                               |
|-------------------------|---------------------------------------------------------------------------------------|
| Bandwidth (-3 dB)       |                                                                                       |
| DC-coupled, 50 $\Omega$ | Standard DC – 500 MHz                                                                 |
| Number of channels      | 2 simultaneously sampled                                                              |
| Max. sample rate        | 1 GS/s single shot                                                                    |
| Min. sample rate        | 1 MS/s single shot for internal clocking                                              |
| Full Scale input range  | ±400 mV                                                                               |
| DC accuracy             | ±2% of full scale in all input ranges                                                 |
| Input coupling          | DC                                                                                    |
| Input impedance         | $50 \Omega \pm 1\%$                                                                   |
| Absolute Maximum Input  |                                                                                       |
| 50 Ω                    | $\pm$ 4 V (DC + peak AC for CH A, CH B and TRIG IN only without external attenuation) |

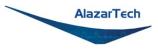

#### **Acquisition Memory System**

| Memory size             | 512 million samples per channel                                                                                                    |
|-------------------------|----------------------------------------------------------------------------------------------------|
| Record length           | Software selectable with 128-point resolution.<br>Record length must be a minimum of 512 points.<br>There is no upper limit on the maximum record length. |
| Number of records       | Software selectable from a minimum of 1 to a maximum of infinite number of records                                                                        |
| Pre-trigger depth       | From 0 to 8176 in single-channel mode                                                                                                    |
|                         | From 0 to 4088 in dual-channel mode                                                                                                    |
| Post-trigger depth      | Record Length – Pre-Trigger Depth                                                                                                    |
| Timebase System         |                                                                                                    |
| Timebase options        | Internal Clock or<br>External Clock (Optional)                                                                                                    |
| Internal sample rates   | 1 GS/s, 500 MS/s, 200 MS/s, 100 MS/s, 50 MS/s, 20 MS/s,<br>10 MS/s, 5 MS/s, 2 MS/s, 1 MS/s                                                                |
| Internal clock accuracy | ±2 ppm                                                                                                    |

#### **Dynamic Parameters**

Typical values measured on 400 mV range of CH A of a randomly selected ATS9364. Input signal was provided by an SRS SG384 signal generator, followed by a 9-pole, band-pass filter. Output amplitude was approximately 95% of the full scale input.

|       | 50MHz at<br>-0.5 dBFS <sup>1</sup> | 100MHz at<br>-0.5 dBFS <sup>2</sup> | 200MHz at<br>-0.5 dBFS <sup>3</sup> |
|-------|------------------------------------|-------------------------------------|-------------------------------------|
| SNR   | 57.25 dB                           | 59.50 dB                            | 56.62 dB                            |
| SFDR  | 59.65 dBc                          | 59.03 dBc                           | 57.40 dBc                           |
| SINAD | 57.01 dB                           | 57.25 dB                            | 56.35 dB                            |

<sup>1</sup>Bandpass filter Q36T-50M-5M-50-720BMF; 49.9 MHz frequency <sup>2</sup>Bandpass filter Q36T-100M-10M-50-720BMF; 99.9 MHz frequency <sup>3</sup>Bandpass filter Q36T-200M-20M-50-720BMF; 199.9 MHz frequency

Note that these dynamic parameters may vary from one unit to another, with input frequency and with the full scale input range selected.

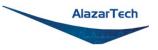

# **Optional ECLK (External Clock) Input**

| Signal level      | 500 mV <sub>P-P</sub> to 2 V <sub>P-P</sub>                            |
|-------------------|------------------------------------------------------------------------|
| Input impedance   | 50 Ω                                                                   |
| Input coupling    | AC                                                                     |
| Maximum frequency | 1 GHz for Fast External Clock                                          |
| Minimum frequency | 300 MHz for Fast External Clock<br>100 MHz for Screened External Clock |
| Sampling edge     | Rising only                                                            |
| Maximum amplitude | 2 Vp-p                                                                 |

# **Optional 10 MHz Reference PLL Input**

| Signal level                    | 500 mV <sub>P-P</sub> to 2 V <sub>P-P</sub>                                                                                                    |
|---------------------------------|----------------------------------------------------------------------------------------------------|
| Input impedance                 | 50 Ω                                                                                                    |
| Input coupling                  | AC coupled                                                                                                    |
| Input frequency                 | 10 MHz ± 0.1 MHz                                                                                                    |
| Maximum frequency               | 10.1 MHz                                                                                                    |
| Minimum frequency               | 9.9 MHz for 10 MHz Reference Input                                                                                                    |
| Sample rates available          | 1 GHz, 500 MHz, or 400 MHz                                                                                                    |
| with 10 MHz Clock<br>Reference: | Note that the accuracy and stability of these sampling frequencies is dependent on the accuracy and stability of the 10 MHz Clock Reference input supplied by the user |

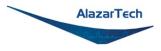

# **Triggering System**

| Mode                       | Edge triggering with hysteresis                                                                                                    |
|----------------------------|----------------------------------------------------------------------------------------------------|
| Comparator type            | Digital comparators for internal (CH A, CH B) triggering and<br>analog comparators for TRIG IN (External) triggering                                                                               |
| Number of trigger engines  | 2                                                                                                    |
| Trigger engine combination | Engine J, engine K, J OR K, software-selectable                                                                                                    |
| Trigger Engine Source      | CH A, CH B, TRIG IN, Software or None, independently software selectable for each of the two Trigger Engines                                                                                       |
| Hysteresis                 | ±5% of full-scale input, typical                                                                                                    |
| Trigger sensitivity        | $\pm 10\%$ of full scale input range.<br>This implies that the trigger system may not trigger reliably if<br>the input has an amplitude less than $\pm 10\%$ of full-scale input<br>range selected |
| Trigger level accuracy     | $\pm 5\%$ , typical, of full-scale input range of the selected trigger source                                                                                                    |
| Bandwidth                  | 250 MHz                                                                                                    |
| Trigger delay              | Software selectable from 0 to 9,999,999 sampling clock cycles. Must meet alignment requirements (see ATS-SDK Guide for more information)                                                           |
| Trigger timeout            | Software selectable with a 10 $\mu s$ resolution. Maximum settable value is 3,600 seconds. Can also be disabled to wait indefinitely for a trigger event                                           |

## **TRIG IN (External Trigger) Input**

| Input type              | 3.3 V TTL              |
|-------------------------|------------------------|
| Input coupling          | DC only                |
| Input impedance         | 6.6 kΩ ±10%            |
| Minimum pulse width     | 32 ADC sampling clocks |
| Minimum pulse amplitude | 2 V                    |
| Absolute Maximum Input  | -0.7 V to +5.5 V       |

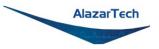

# Auxiliary I/O (AUX I/O)

| Signal direction | Input or Output, software selectable.<br>Trigger Output by default                                                                             |
|------------------|----------------------------------------------------------------------------------------------------|
| Output types     | Trigger Output<br>Pacer (programmable clock) Output<br>Software-controlled Digital Output                                                      |
| Input types      | Trigger Enable<br>Software-readable Digital Input                                                                                              |
| Output:          |                                                                                                    |
| Amplitude        | 5 Volt TTL                                                                                                    |
| Synchronization  | Synchronized to a clock derived from the ADC sampling clock.<br>Divide-by-4 clock (dual channel mode) or divide-by-8 clock<br>(single channel) |
| Input:           |                                                                                                    |
| Amplitude        | 3.3 V TTL (5 V-Compliant)                                                                                                    |
| Input coupling   | DC                                                                                                    |

#### **Materials Supplied**

One ATS9364 PCI Express Card

One ATS9364 Install Disk on USB flash drive

#### **Supported Linux Distributions**

AlazarTech offers ATS9364 DKMS drivers for the following Linux distributions: Ubuntu, Debian, and RHEL. AlazarTech DKMS drivers may work for other Linux distributions, but they have not been tested and technical support may be limited.

Users can download the DKMS driver for their specific distribution by choosing from the available drivers here:

www.alazartech.com/en/linux-drivers/ats9364/661/

#### All specifications are subject to change without notice

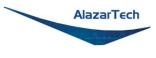

# Appendix B - Benchmarks

This appendix lists the data throughput measured by our technicians on various computers and motherboards under different operating systems.

Given the constantly changing nature of computers, these benchmarks are provided as a reference only and AlazarTech assumes no liability in case the computer you purchase behaves differently than what was observed in AlazarTech's laboratory.

| Model                    | Chipset    | CPU                                                             | Throughput |
|--------------------------|------------|-----------------------------------------------------------------|------------|
| HP Z4 G4 workstation     | Intel X299 | Intel <sup>®</sup> Core™ i7-7820X<br>CPU @ 3.60GHz, 3600<br>MHz | 3.41 GB/s  |
| ASUS ProArt Z690-CREATOR | Intel Z690 | Intel <sup>®</sup> Core™ i9-12900K<br>CPU @ 3.20GHz             | 3.41 GB/s  |
| Supermicro X11DPG-QT     | Intel C621 | Intel Xeon (S) Silver<br>4114T CPU @ 2.20 GHz                   | 3.47 GB/s  |

#### Table 1 - Windows Bus Throughput Benchmark

**Note:** To ensure optimum performance, you should always make sure to use the latest BIOS. Most motherboard-related issues we see are fixed with a BIOS update.

List of AlazarTech Recommended Motherboards & PCs

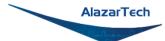

#### ALAZAR TECHNOLOGIES INC.

6600 Trans-Canada Highway

Suite 310

Pointe-Claire, QC

CANADA H9R 4S2

Tel: (514) 426-4899

Fax: (514) 426-2723

E-mail: sales@alazartech.com

Web: www.alazartech.com